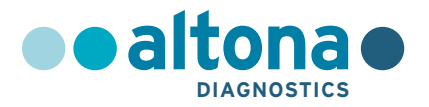

# **Instruções de utilização**

# **AltoStar® HCV RT-PCR Kit 1.5**

**10/2021 PT**

**AltoStar ®**

# **AltoStar® HCV RT-PCR Kit 1.5**

Para utilização com

CFX96™ Deep Well Dx System (Bio-Rad)

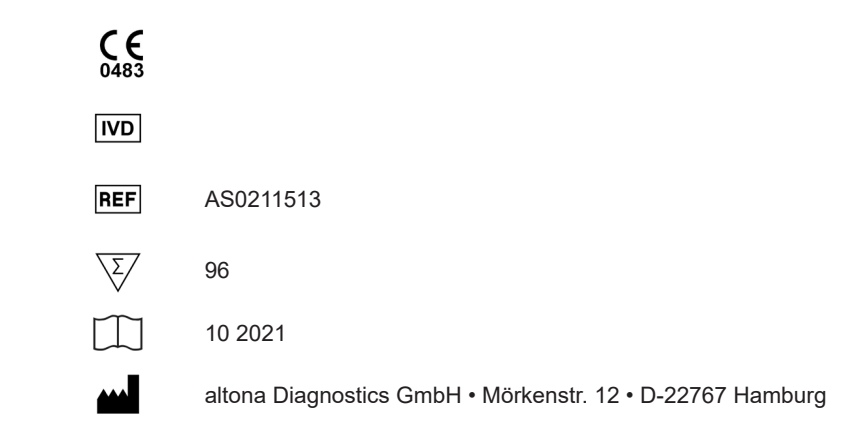

# **Conteúdo**

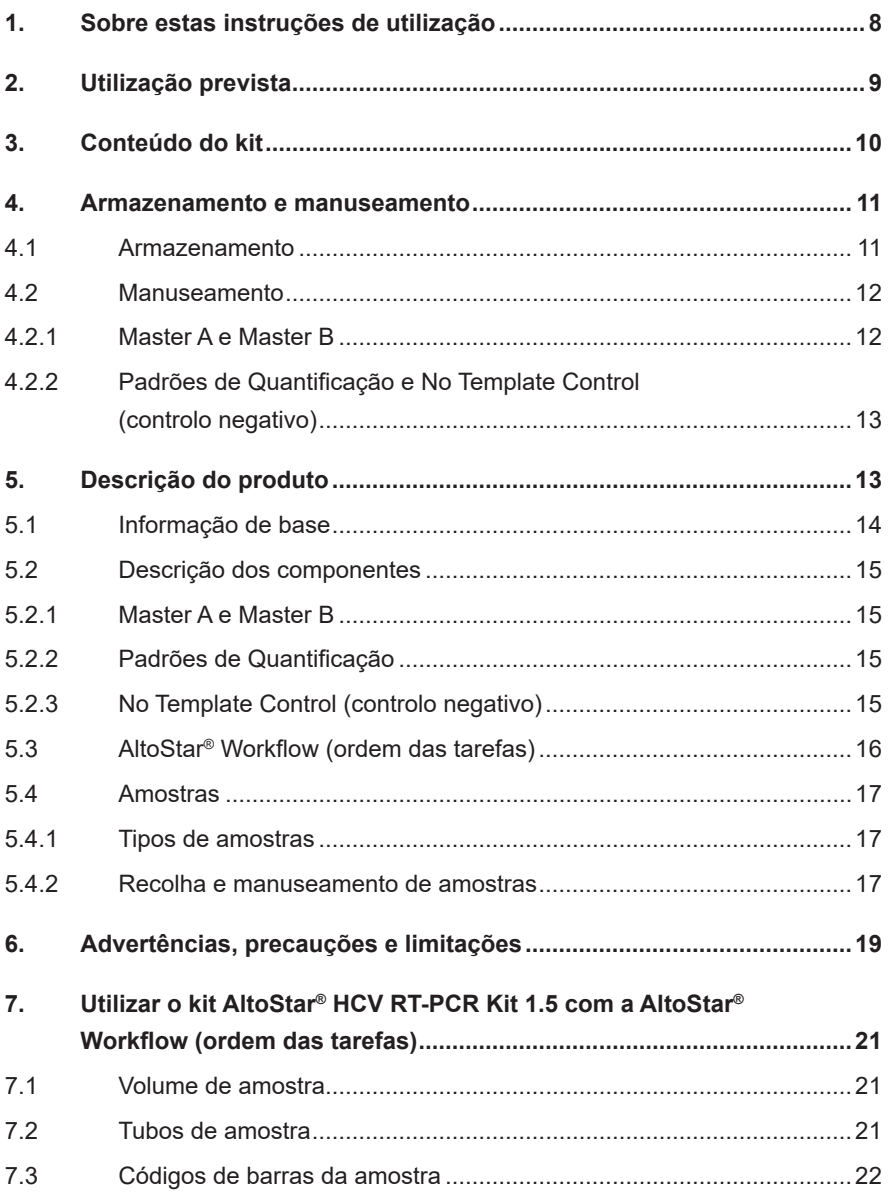

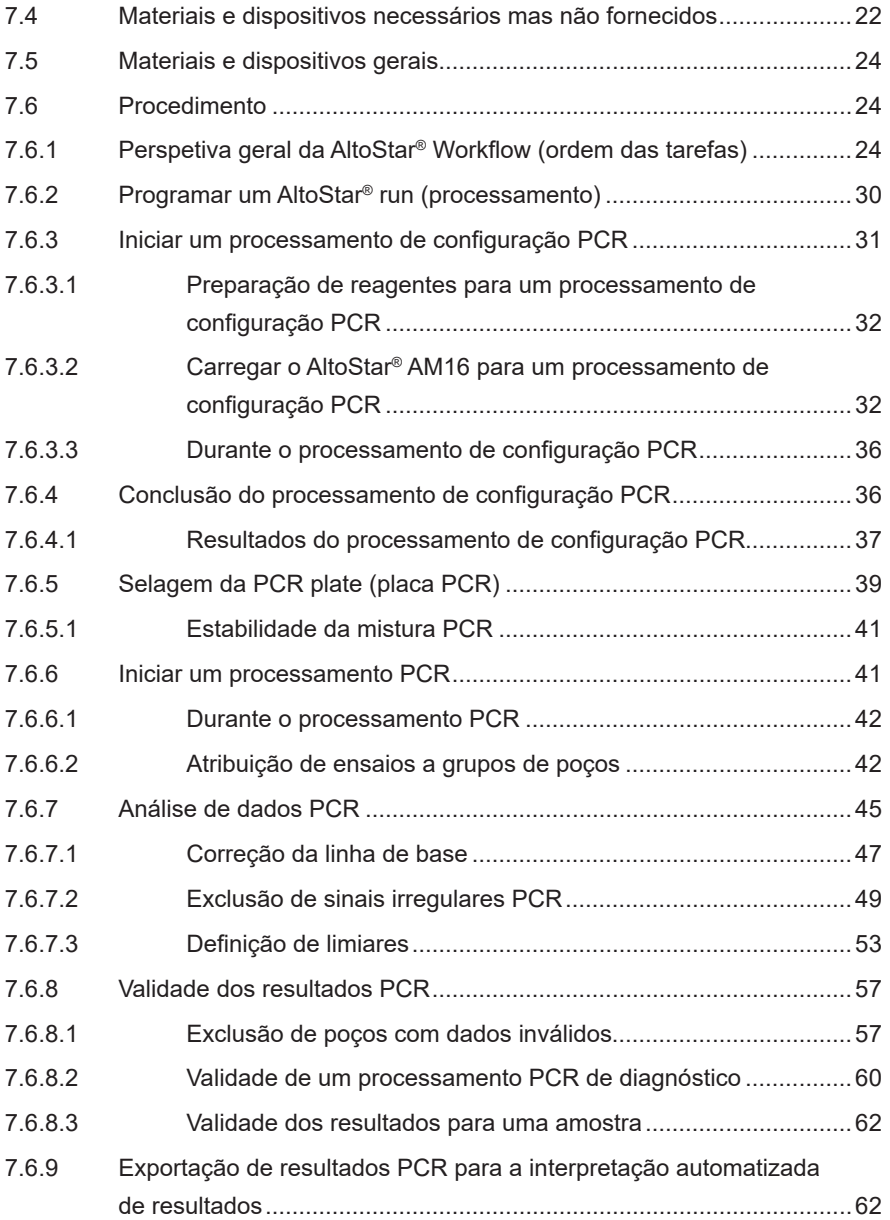

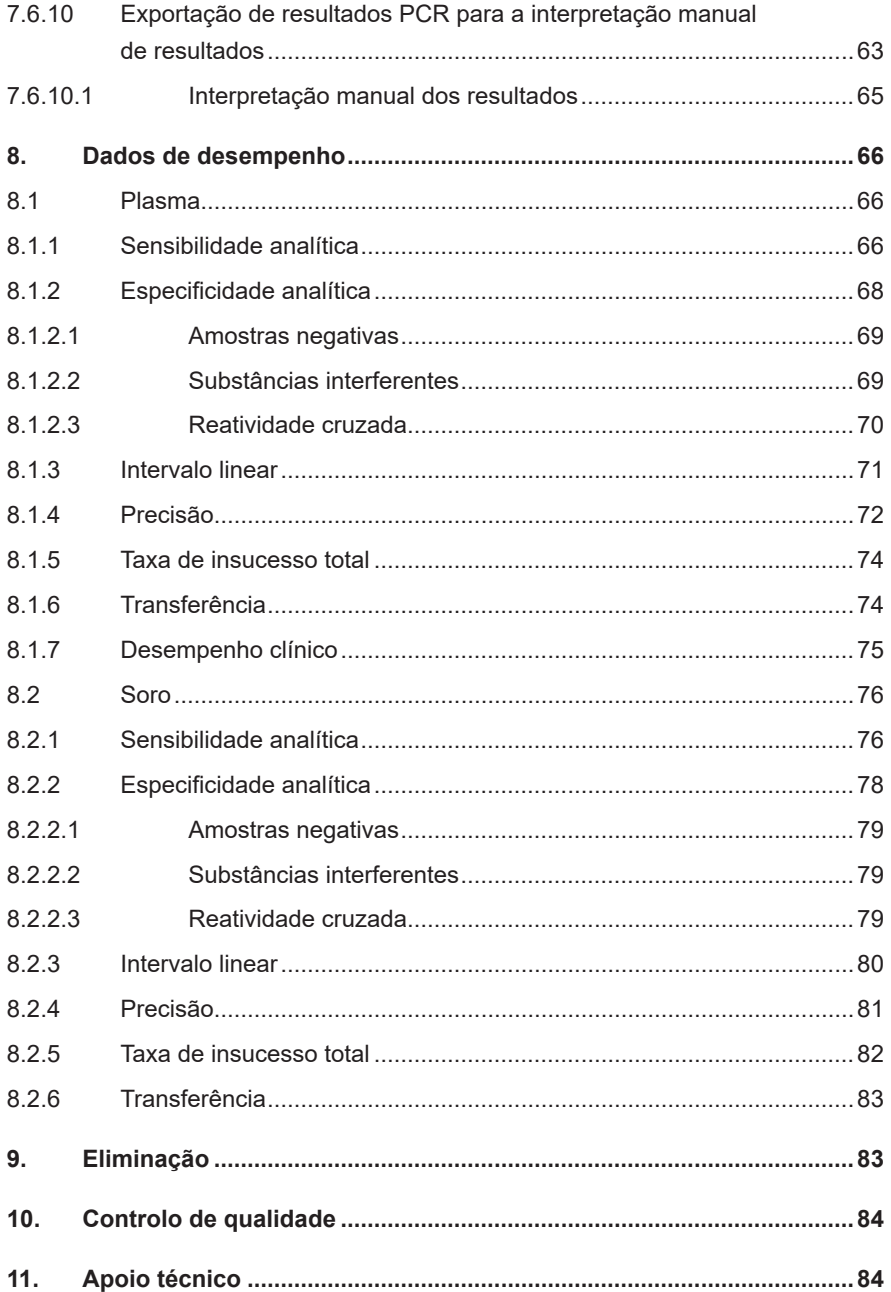

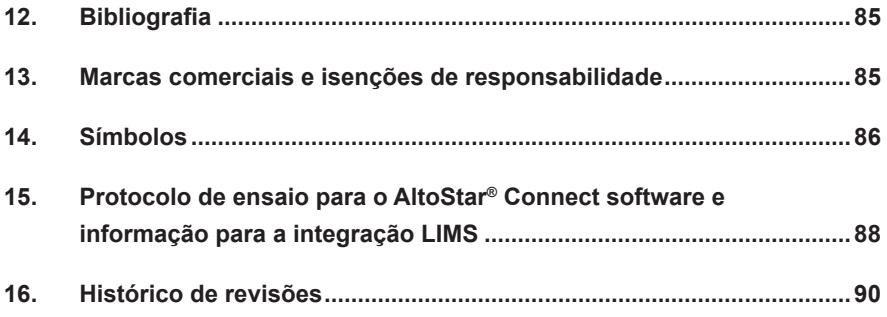

# <span id="page-7-0"></span>**1. Sobre estas instruções de utilização**

Estas instruções de utilização orientam o utilizador na utilização do kit AltoStar® HCV RT-PCR Kit 1.5 no AltoStar® Automation System AM16 (Hamilton; doravante sintetizado como AltoStar® AM16) com o AltoStar® Connect software (Versão 1.7.4 ou superior, Hamilton) para configuração PCR automatizada e no CFX96™ Deep Well Dx System (Bio-Rad, doravante sintetizado como CFX96™ DW Dx) com o CFX Manager™ Dx software (Versão 3.1, Bio-Rad) para PCR em tempo real. Para pormenores sobre a utilização do AltoStar® AM16, do AltoStar® Connect software, do kit AltoStar® Purification Kit 1.5, do AltoStar® Internal Control 1.5 (controlo interno) e do CFX96™ DW Dx, consulte as respetivas instruções de utilização indicadas abaixo:

- AltoStar® Automation System AM16 Manual IVD do Operador (Hamilton)
- AltoStar® Connect Software Manual IVD (Hamilton)
- Instruções de utilização AltoStar® Purification Kit 1.5
- Instruções de utilização AltoStar® Internal Control 1.5
- Sistemas CFX96™ Dx e CFX96™ Deep Well Dx Manual de operação (Bio-Rad)

Ao longo deste manual, os termos ATENÇÃO e NOTA têm os seguintes significados:

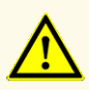

Destaca os procedimentos ou as instruções de funcionamento que, se não forem seguidos corretamente, podem resultar em lesões pessoais ou afetar o desempenho do produto. Contacte o apoio técnico da altona Diagnostics para obter assistência.

**NOTA**

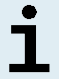

Consiste em informações úteis para o utilizador mas que não são essenciais para a tarefa em questão.

Leia as instruções de utilização cuidadosamente antes de utilizar o produto.

# <span id="page-8-0"></span>**2. Utilização prevista**

O kit AltoStar® HCV RT-PCR Kit 1.5 consiste num teste de diagnóstico *in vitro*, baseado em tecnologia PCR em tempo real, para deteção e quantificação de ARN específico de vírus da hepatite C (HCV) (genótipos 1 a 6) em plasma EDTA e soro humanos. Está configurado para ser utilizado com o CFX96™ Deep Well Dx System (Bio-Rad) em combinação com o AltoStar® Automation System AM16, o kit AltoStar® Purification Kit 1.5 e o AltoStar® Internal Control 1.5 (controlo interno).

O kit AltoStar® HCV RT-PCR Kit 1.5 destina-se a ser utilizado para efeitos de monitorização da carga viral em indivíduos com uma infeção por HCV.

Os resultados obtidos com o kit AltoStar® HCV RT-PCR Kit 1.5 têm de ser interpretados juntamente com outros dados clínicos e laboratoriais.

O kit AltoStar® HCV RT-PCR Kit 1.5 destina-se a ser utilizado por profissionais com formação em técnicas de biologia molecular e procedimentos de diagnóstico *in vitro*.

# <span id="page-9-0"></span>**3. Conteúdo do kit**

O kit AltoStar® HCV RT-PCR Kit 1.5 contém os seguintes componentes:

#### **Tabela 1:** Componentes do kit

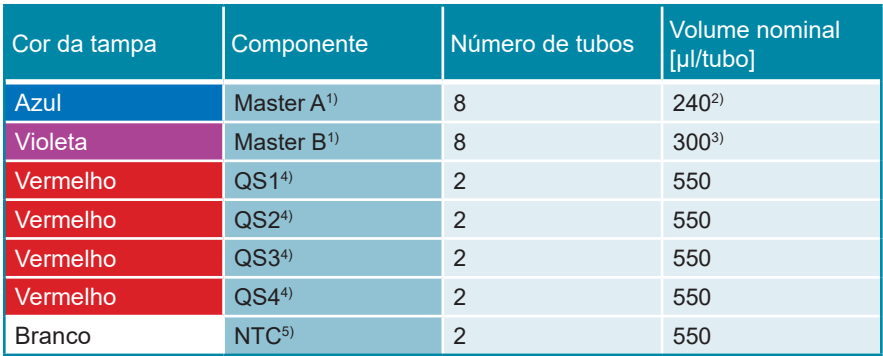

1) Contém material biológico de origem animal

- 2) Contém um volume adicional de 40 µl para compensar o volume morto de manuseamento de líquidos do AltoStar® AM16
- 3) Contém um volume adicional de 52 µl para compensar o volume morto de manuseamento de líquidos do AltoStar® AM16
- <sup>4)</sup> Padrão de Quantificação (controlo positivo)
- 5) No Template Control (controlo negativo)

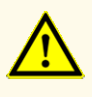

Antes da primeira utilização, verifique o produto e os seus componentes relativamente a integralidade quanto ao número, tipo e conteúdos. Não utilize um produto defeituoso ou incompleto, o desempenho do produto poderia ficar comprometido.

O kit AltoStar® HCV RT-PCR Kit 1.5 contém reagentes suficientes para realizar 96 reações num número máximo de 8 processamentos.

O produto é enviado em gelo seco. No momento da entrega e antes da primeira utilização, verifique o produto e os respetivos componentes relativamente a:

- Integridade
- Integralidade quanto ao número, tipo e conteúdos
- Etiquetagem correta
- Data de validade
- Estado congelado
- Limpidez e ausência de partículas

Se um ou mais componentes do produto não estiverem congelados no momento da receção, se os tubos tiverem ficado comprometidos durante o envio ou estiverem em falta, contacte o apoio técnico da altona Diagnostics para obter assistência (consulte o capítulo 11. Apoio técnico).

## <span id="page-10-0"></span>**4. Armazenamento e manuseamento**

Todos os reagentes incluídos no kit AltoStar® HCV RT-PCR Kit 1.5 são soluções prontas a usar.

# <span id="page-10-1"></span>**4.1 Armazenamento**

Todos os componentes do kit AltoStar® HCV RT-PCR Kit 1.5 têm de ser armazenados entre -25 °C e -15 °C no momento da chegada.

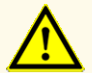

Condições de armazenamento incorretas podem comprometer o desempenho do produto.

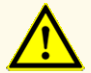

Não utilize produtos para além da data de validade. A utilização de produtos expirados pode comprometer o desempenho do produto.

## <span id="page-11-0"></span>**4.2 Manuseamento**

#### **ATENÇAO**

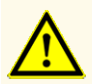

Não ultrapasse a sequência descongelar-congelar e a duração de manuseamento conforme especificado nestas instruções de utilização, pois tal poderia comprometer o desempenho do produto.

#### **ATENÇAO**

O manuseamento incorreto de componentes e amostras do produto poderá causar contaminação e pode comprometer o desempenho do produto:

- Não troque tampas de frascos ou garrafas.

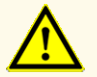

- Armazene o material positivo e/ou potencialmente positivo separado dos componentes do kit.
- Utilize áreas de trabalho separadas para a preparação da amostra/ preparação da reação e as atividades de amplificação/deteção.
- Elimine sempre as luvas após manusear material positivo e/ou potencialmente positivo.
- Não abra as PCR plates (placas PCR) após a amplificação.

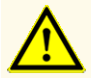

Não misture componentes de lotes de kits diferentes. A utilização de lotes de kits diferentes pode comprometer o desempenho do produto.

### <span id="page-11-1"></span>**4.2.1 Master A e Master B**

Após a descongelação, o Master A e o Master B mantêm-se estáveis durante 5 horas a uma temperatura até +30 °C.

#### **NOTA**

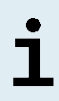

Se o Master A e o Master B forem descongelados mas não utilizados, podem ser novamente congelados e descongelados para processamentos posteriores. No caso de abertura, elimine as tampas e utilize tampas novas para evitar a contaminação dos reagentes.

## <span id="page-12-0"></span>**4.2.2 Padrões de Quantificação e No Template Control (controlo negativo)**

- **1.** Após a descongelação, os Padrões de Quantificação (QS) e o No Template Control (NTC, controlo negativo) mantêm-se estáveis durante 5 horas até +30 °C.
- **2.** Elimine as tampas dos tubos QS e NTC a cada utilização e utilize tampas novas para evitar a contaminação dos reagentes.
- **3.** Após a utilização, feche os tubos QS e NTC com tampas novas e congele-os imediatamente.
- **4.** Não ultrapasse a seguinte sequência descongelar-congelar para cada tubo QS e NTC: *Descongelar 1 → Congelar 1 → Descongelar 2 → Congelar 2 → Descongelar 3 → Congelar 3 → Descongelar 4*

# **5. Descrição do produto**

O kit AltoStar® HCV RT-PCR Kit 1.5 consiste num teste de diagnóstico *in vitro* para deteção e quantificação de ARN específico de HCV em plasma EDTA e soro humanos.

Baseia-se em tecnologia RT-PCR em tempo real, utilizando a reação da transcriptase reversa (RT) para converter ARN em ADN complementar (cADN), a reação em cadeia da polimerase (PCR) para a amplificação de sequências-alvo específicas de HCV e das sondas específicas para o alvo com marcação fluorescente para a deteção do ADN amplificado.

Para além do sistema de deteção e amplificação específica do ARN do HCV, o ensaio inclui oligonucleotídeos para a amplificação e deteção do controlo interno [AltoStar® Internal Control 1.5 (controlo interno); doravante abreviado como IC].

As sondas específicas para o ARN do HCV estão marcadas com o fluoróforo FAM™. A sonda específica para o IC está marcada com um fluoróforo (JOE™) detetável no canal VIC™.

A utilização de sondas associada a colorações distinguíveis permite a deteção paralela doARN específico do HCV e do IC nos canais de deteção correspondentes do CFX96™ DW Dx.

#### **5.1 Informação de base**

O vírus da hepatite C (HCV) é um membro da família *Flaviviridae* que é composta por 7 genótipos [1]. Trata-se de um pequeno vírus encapsulado (45 nm) com um genoma de ARN de cadeia simples e sentido positivo com aproximadamente 9,6 kb.

Uma vez que se trata de um vírus transportado por via sanguínea, as formas mais usuais de infeção ocorrem através de práticas de injeção pouco seguras, de esterilização inadequada de equipamento médico em contexto de cuidados de saúde, bem como através de sangue e produtos derivados de sangue não testados.

Estima-se que a prevalência global de HCV virémico se situe em 1,0 % em 2015, correspondendo a 71,1 milhões (62,5–79,4) de infeções virémicas [2]. A distribuição geográfica dos 7 genótipos diferentes varia de acordo com a região, sendo o genótipo 1 o mais comum.

As manifestações clínicas variam entre doença aguda e doença crónica. A maioria das pessoas com infeção aguda são assintomáticas e desconhecem que estão infetadas. É muito elevado o risco de contrair a forma crónica da doença após a infeção aguda (55 %–85 %). As infeções por HCV constituem uma das principais causas de doença hepática crónica a nível mundial [3]. A infeção crónica por HCV costuma manifestar uma progressão lenta e a maioria dos doentes mantémse assintomática ou apresenta apenas sintomas ligeiros e não específicos (por ex., fadiga, dores musculares, perda de apetite e náuseas). Prevê-se que aproximadamente um terço dos indivíduos infetados com a forma crónica da doença venham a desenvolver cirrose ou carcinoma hepatocelular ao longo de um período de 20 a 30 anos. Os sintomas associados à cirrose incluem, por ex., hepatomegalia e/ou esplenomegalia no exame físico, concentração elevada de bilirrubina sérica e/ou hiperalbuminemia.

O objetivo principal da terapia do HCV consiste em curar a infeção, ou seja, em conseguir uma resposta virológica sustentada (SVR) definida como um nível não detetável de ARN do HCV após a conclusão do tratamento.

A eficácia do tratamento é monitorizada por medições do nível de ARN do HCV efetuadas em alturas específicas, utilizando um método molecular sensível [4].

# **5.2 Descrição dos componentes**

## **5.2.1 Master A e Master B**

Master A e Master B contêm todos os componentes (tampão PCR, transcríptase reversa, polimerase do ADN, sais de magnésio, primers e sondas) necessários para permitir a transcrição reversa, assim como a amplificação mediada por PCR e a deteção alvo do ARN específico do HCV e do IC numa preparação de reação.

# **5.2.2 Padrões de Quantificação**

Os QS contêm concentrações padrão do ARN específico do HCV (consulte a tabela 2). Foram calibrados segundo a Norma Internacional da OMS  $\kappa$ 5<sup>th</sup> WHO International Standard for HCV NAT (NIBSC code: 14/150)» [5]. Os QS são utilizados para verificar a funcionalidade do sistema de deteção e amplificação do ARN específico do HCV, assim como para gerar uma curva padrão, permitindo a quantificação do ARN específico do HCV numa amostra.

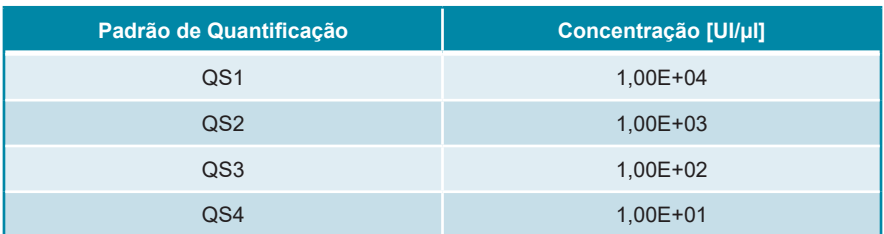

#### **Tabela 2:** Padrões de Quantificação

# <span id="page-14-0"></span>**5.2.3 No Template Control (controlo negativo)**

O NTC não contém ARN específico do HCV, mas contém o modelo de IC. O NTC é utilizado como controlo negativo para a RT-PCR em tempo real específica do ARN do HCV e indica a possível contaminação do Master A e do Master B.

# <span id="page-15-0"></span>**5.3 AltoStar® Workflow (ordem das tarefas)**

A AltoStar® Workflow (ordem das tarefas) inclui os seguintes produtos DIV:

- AltoStar® Automation System AM16 (Hamilton)
- AltoStar® Connect software versão 1.7.4 ou superior (Hamilton)
- CFX96™ Deep Well Dx System (Bio-Rad) com CFX Manager™ Dx software versão 3.1 (Bio-Rad)

A ordem das tarefas inclui os seguintes passos:

- **1.** Programar um AltoStar® run (processamento).
- **2.** Processamento de purificação no AltoStar® AM16 utilizando o kit AltoStar® Purification Kit 1.5 e o AltoStar® Internal Control 1.5 (controlo interno).
- **3.** Processamento de configuração RT-PCR no AltoStar® AM16 utilizando o kit AltoStar® HCV RT-PCR Kit 1.5.
- **4.** Processamento RT-PCR em tempo real num CFX96™ DW Dx.

Para mais pormenores sobre os passos 3 e 4 da ordem de tarefas, consulte o capítulo 7. Utilizar o kit AltoStar® HCV RT-PCR Kit 1.5 com a AltoStar® Workflow (ordem das tarefas). Todos os tipos de amostras e volumes de amostras especificados para utilizar com o kit AltoStar® Purification Kit 1.5 podem ser processados em simultâneo no AltoStar® AM16. Cada amostra pode ser analisada com tantos ensaios PCR em tempo real em paralelo quanto o eluato disponível permita.

#### **NOTA**

Os ensaios com perfis de temperatura PCR diferentes são ordenados automaticamente para separar PCR plates (placas PCR).

# <span id="page-16-0"></span>**5.4 Amostras**

### <span id="page-16-1"></span>**5.4.1 Tipos de amostras**

Os seguintes tipos de amostras podem ser utilizados com o kit AltoStar® HCV RT-PCR Kit 1.5:

- Plasma EDTA humano
- Soro humano

**ATENÇAO**

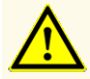

Não utilize outros tipos de amostras! A utilização de outros tipos de amostras pode comprometer o desempenho do produto.

### <span id="page-16-2"></span>**5.4.2 Recolha e manuseamento de amostras**

#### **Plasma EDTA**

O sangue tem de ser recolhido com sistemas de recolha de sangue padrão disponíveis no mercado (por ex., Sarstedt, Becton Dickinson, Greiner ou equivalente). Os conteúdos dos tubos devem ser misturados diretamente após a recolha de amostras. As amostras de sangue devem ser enviadas refrigeradas entre +2 °C e +8 °C. O transporte deve ser realizado de acordo com as instruções locais e nacionais relativas ao transporte de materiais biológicos.

Para geração de plasma EDTA, o sangue total deve ser centrifugado de acordo com as instruções fornecidas pelo fabricante do sistema de recolha no prazo de 24 horas após a recolha. Antes da utilização, o plasma EDTA não deve ser armazenado durante mais de 48 horas à temperatura ambiente (entre +20 °C e +25 °C), 5 dias entre +2 °C e +8 °C ou 2 meses entre -25 °C e -15 °C.

#### **Soro**

O sangue tem de ser recolhido com sistemas de recolha de sangue padrão disponíveis no mercado (por ex., Sarstedt, Becton Dickinson, Greiner ou equivalente). Os conteúdos dos tubos devem ser misturados diretamente após a recolha de amostras e armazenados na posição vertical para coagulação. As amostras de sangue devem ser enviadas refrigeradas entre +2 °C e +8 °C. O transporte deve ser realizado de acordo com as instruções locais e nacionais relativas ao transporte de materiais biológicos.

Para geração de soro, o sangue total deve ser centrifugado de acordo com as instruções fornecidas pelo fabricante do sistema de recolha no prazo de 24 horas após a recolha. Antes da utilização, o soro não deve ser armazenado durante mais de 48 horas à temperatura ambiente (entre +20 °C e +25 °C), 5 dias entre +2 °C e +8 °C ou 2 meses entre -25 °C e -15 °C.

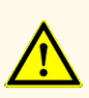

As amostras devem ser sempre tratadas como sendo infeciosas e com risco (biológico), em conformidade com os procedimentos laboratoriais e de segurança. No caso de derrames de material da amostra, utilize imediatamente um desinfetante apropriado. Manuseie os materiais contaminados como se se tratassem de materiais com risco biológico.

#### **NOTA**

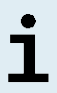

O armazenamento congelado de amostras não compromete o desempenho do kit. Ao trabalhar com amostras congeladas, certifiquese de que as amostras estão totalmente descongeladas e devidamente misturadas antes da utilização.

# <span id="page-18-0"></span>**6. Advertências, precauções e limitações**

- Antes da primeira utilização, verifique o produto e os seus componentes relativamente a integralidade quanto ao número, tipo e conteúdos. Não utilize um produto defeituoso ou incompleto, o desempenho do produto poderia ficar comprometido.
- Condições de armazenamento incorretas podem comprometer o desempenho do produto.
- Não utilize produtos para além da data de validade. A utilização de produtos expirados pode comprometer o desempenho do produto.
- Não ultrapasse a sequência descongelar-congelar e a duração de manuseamento conforme especificado nestas instruções de utilização, pois tal poderia comprometer o desempenho do produto.
- O manuseamento incorreto de componentes e amostras do produto poderá causar contaminação e pode comprometer o desempenho do produto:
	- Não troque tampas de frascos ou garrafas.
	- Armazene o material positivo e/ou potencialmente positivo separado dos componentes do kit.
	- Utilize áreas de trabalho separadas para a preparação da amostra/ preparação da reação e as atividades de amplificação/deteção.
	- Elimine sempre as luvas após manusear material positivo e/ou potencialmente positivo.
	- Não abra as PCR plates (placas PCR) após a amplificação.
- Não misture componentes de lotes de kits diferentes. A utilização de lotes de kits diferentes pode comprometer o desempenho do produto.
- Não utilize outros tipos de amostras! A utilização de outros tipos de amostras pode comprometer o desempenho do produto.
- As amostras devem ser sempre tratadas como sendo infeciosas e com risco (biológico), em conformidade com os procedimentos laboratoriais e de segurança. No caso de derrames de material da amostra, utilize imediatamente um desinfetante apropriado. Manuseie os materiais contaminados como se se tratassem de materiais com risco biológico.
- O armazenamento de eluatos nas condições erradas poderá provocar a degradação da sequência-alvo do HCV, o que poderia comprometer o desempenho do produto.
- Não utilize uma versão do protocolo de ensaio que não seja a indicada no código de barras 2D nestas instruções de utilização. A utilização de uma versão incorreta do protocolo de ensaio poderia comprometer o desempenho do produto.
- A falta de centrifugação dos componentes do produto após a descongelação poderá provocar contaminação com resíduos de reagentes nas tampas, o que poderia comprometer o desempenho do produto.
- Não reutilize tampas de tubos para evitar a contaminação dos reagentes, pois tal poderia comprometer o desempenho do produto.
- À semelhança de qualquer outro teste de diagnóstico, os resultados devem ser interpretados tendo em consideração todos os dados clínicos e laboratoriais.
- A presença de inibidores de PCR (por ex., heparina) poderia causar resultados inválidos ou falsos negativos.
- Não exceda o tempo de armazenamento da mistura PCR, pois tal poderia comprometer o desempenho do produto.
- No caso de a amostra conter outros agentes patogénicos que não o HCV, poderá haver concorrência com a amplificação alvo ou reatividades cruzadas, causando resultados de exames DIV incorretos.
- A eliminação de resíduos perigosos e biológicos deve cumprir os regulamentos nacionais e locais para evitar a contaminação ambiental.
- A existência potencial de mutações nas regiões alvo do genoma do HCV abrangidas pelos primers e/ou sondas utilizados no kit poderá resultar em subquantificação e/ou na incapacidade de deteção da presença do agente patogénico.

# <span id="page-20-0"></span>**7. Utilizar o kit AltoStar® HCV RT-PCR Kit 1.5 com a AltoStar® Workflow (ordem das tarefas)**

A parte seguinte destas instruções de utilização descreve a utilização do kit AltoStar® HCV RT-PCR Kit 1.5 em conjunto com a AltoStar® Workflow (ordem das tarefas). A AltoStar® Workflow (ordem das tarefas) inclui diferentes produtos DIV [o AltoStar® AM16, o AltoStar® Connect software, o kit AltoStar® Purification Kit 1.5, o AltoStar® Internal Control 1.5 (controlo interno) e o CFX96™ DW Dx]. A utilização desses produtos é descrita em pormenor nas respetivas instruções de utilização.

- AltoStar® Automation System AM16 Manual IVD do Operador (Hamilton)
- AltoStar® Connect Software Manual IVD (Hamilton)
- Instruções de utilização AltoStar® Purification Kit 1.5
- Instruções de utilização AltoStar® Internal Control 1.5
- Sistemas CFX96™ Dx e CFX96™ Deep Well Dx Manual de operação (Bio-Rad)

### <span id="page-20-1"></span>**7.1 Volume de amostra**

O kit AltoStar® HCV RT-PCR Kit 1.5 pode ser utilizado para purificações de ácido nucleico a partir de um volume de amostra de 1000 μl utiliza o AltoStar® AM16. É necessário providenciar um volume de amostra adicional para ter em consideração o volume morto do tubo de amostra utilizado (consulte o capítulo 7.2 Tubos de amostra).

#### **NOTA**

Podem ser processadas simultaneamente até 48 amostras de 1000 μl num processamento de purificação.

### <span id="page-20-2"></span>**7.2 Tubos de amostra**

Os tubos de amostra adequados para utilização com o AltoStar® AM16 podem ser adquiridos na altona Diagnostics (tubo de 7 ml com tampa, 82 x 13 mm, VK000010). Podem ser testados outros tubos de amostra para efeitos de aplicabilidade pelo utilizador. Para mais detalhes, consulte as instruções de utilização do kit AltoStar® Purification Kit 1.5.

## <span id="page-21-0"></span>**7.3 Códigos de barras da amostra**

Para identificação de uma amostra automatizada pelo AltoStar® AM16, todos os tubos de amostra têm de ser etiquetados com um código de barras adequado. Para mais detalhes, consulte as instruções de utilização do kit AltoStar® Purification Kit 1.5.

# <span id="page-21-1"></span>**7.4 Materiais e dispositivos necessários mas não fornecidos**

O material e os dispositivos apresentados na tabela 3 têm de ser encomendados à altona Diagnostics.

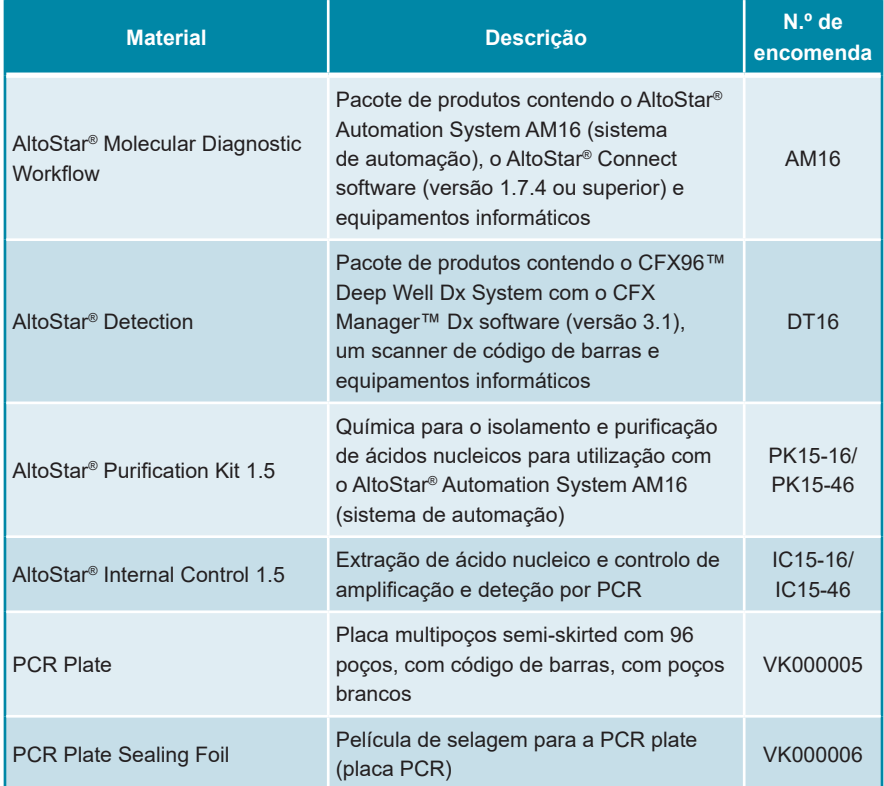

#### **Tabela 3:** Materiais e dispositivos necessários

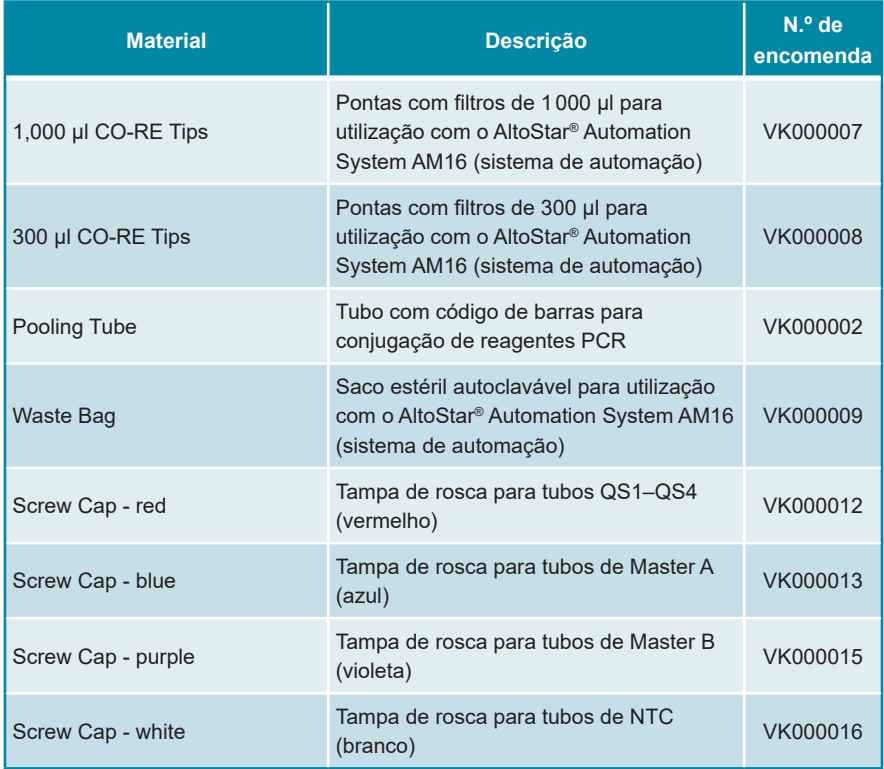

**Tabela 4:** Materiais e dispositivos de laboratório adicionais

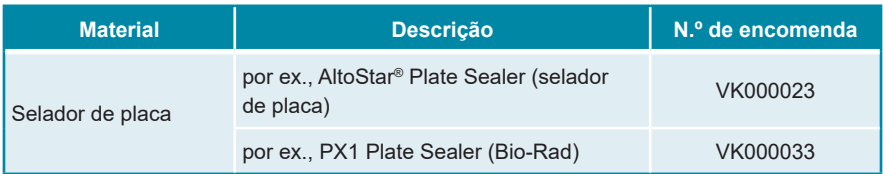

## <span id="page-23-0"></span>**7.5 Materiais e dispositivos gerais**

- Agitador vortex
- Luvas sem pó (descartáveis)
- Centrifugadora para centrifugação dos componentes do kit AltoStar® HCV RT-PCR Kit 1.5
- Centrifugadora para centrifugação de PCR plates (placas PCR)

# <span id="page-23-1"></span>**7.6 Procedimento**

# <span id="page-23-2"></span>**7.6.1 Perspetiva geral da AltoStar® Workflow (ordem das tarefas)**

Os passos da AltoStar® Workflow (ordem das tarefas) completa estão resumidos na tabela 5. São fornecidas informações sobre definições específicas para utilizar com o kit AltoStar® HCV RT-PCR Kit 1.5 no capítulo 7.6.2 Programar um AltoStar® run (processamento). Para obter instruções detalhadas relativamente aos passos 1–5, consulte as instruções de utilização do kit AltoStar® Purification Kit 1.5, do AltoStar® Connect software e do AltoStar® AM16.

Os passos 6–11 são descritos com mais pormenor nos capítulos 7.6.3 Iniciar um processamento de configuração PCR a 7.6.10 Exportação de resultados PCR para a interpretação manual de resultados.

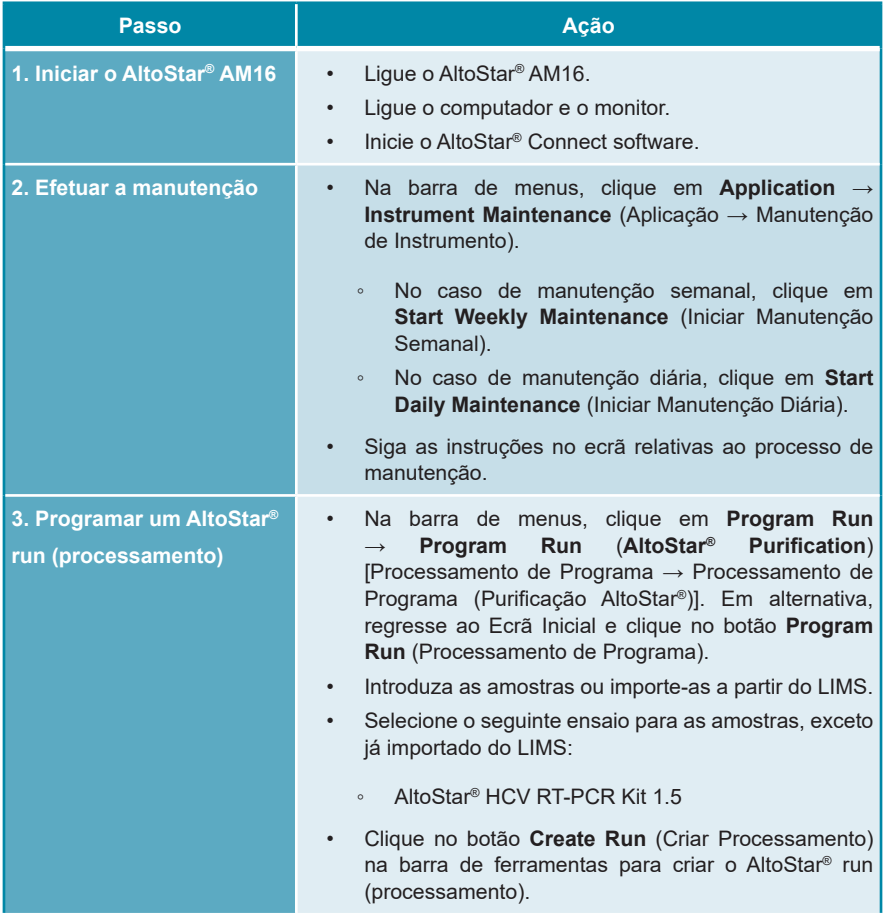

**Tabela 5:** Perspetiva geral da AltoStar® Workflow (ordem das tarefas)

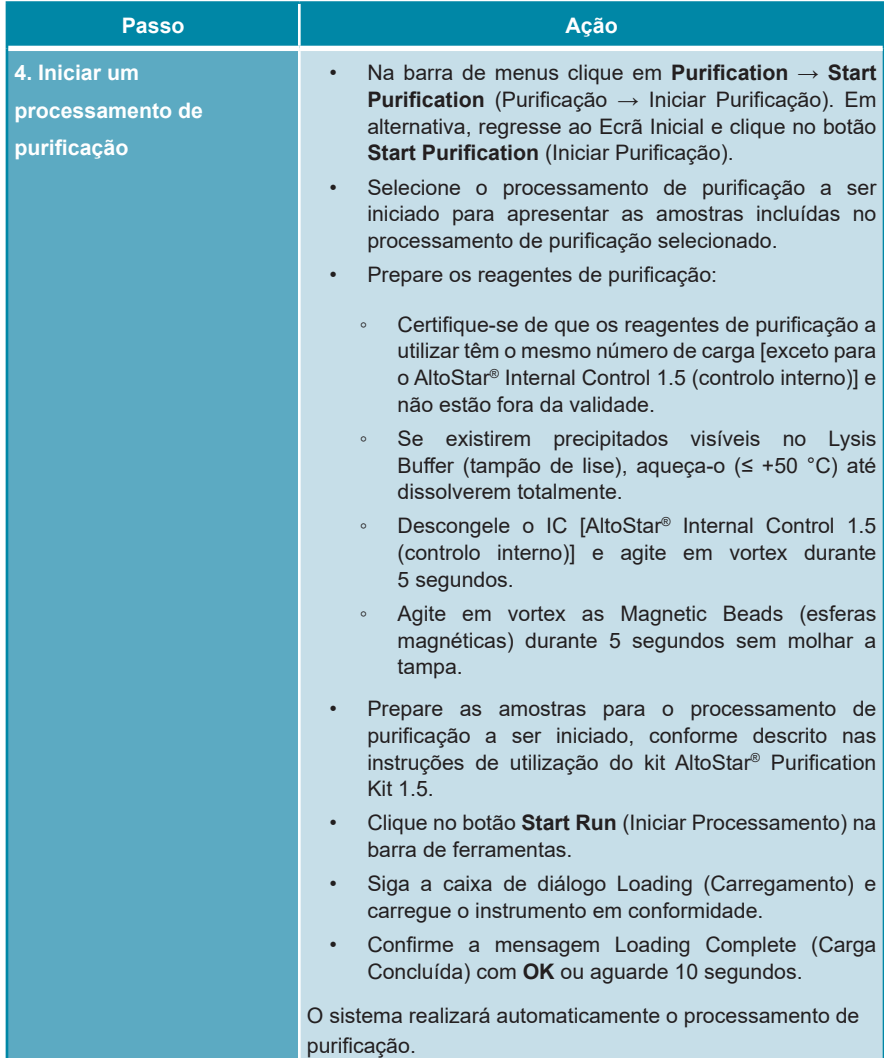

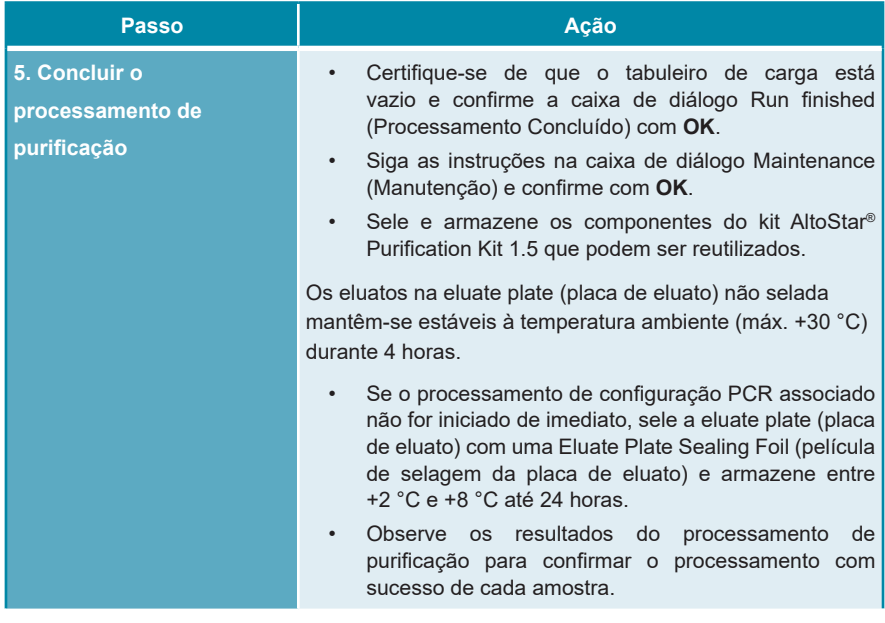

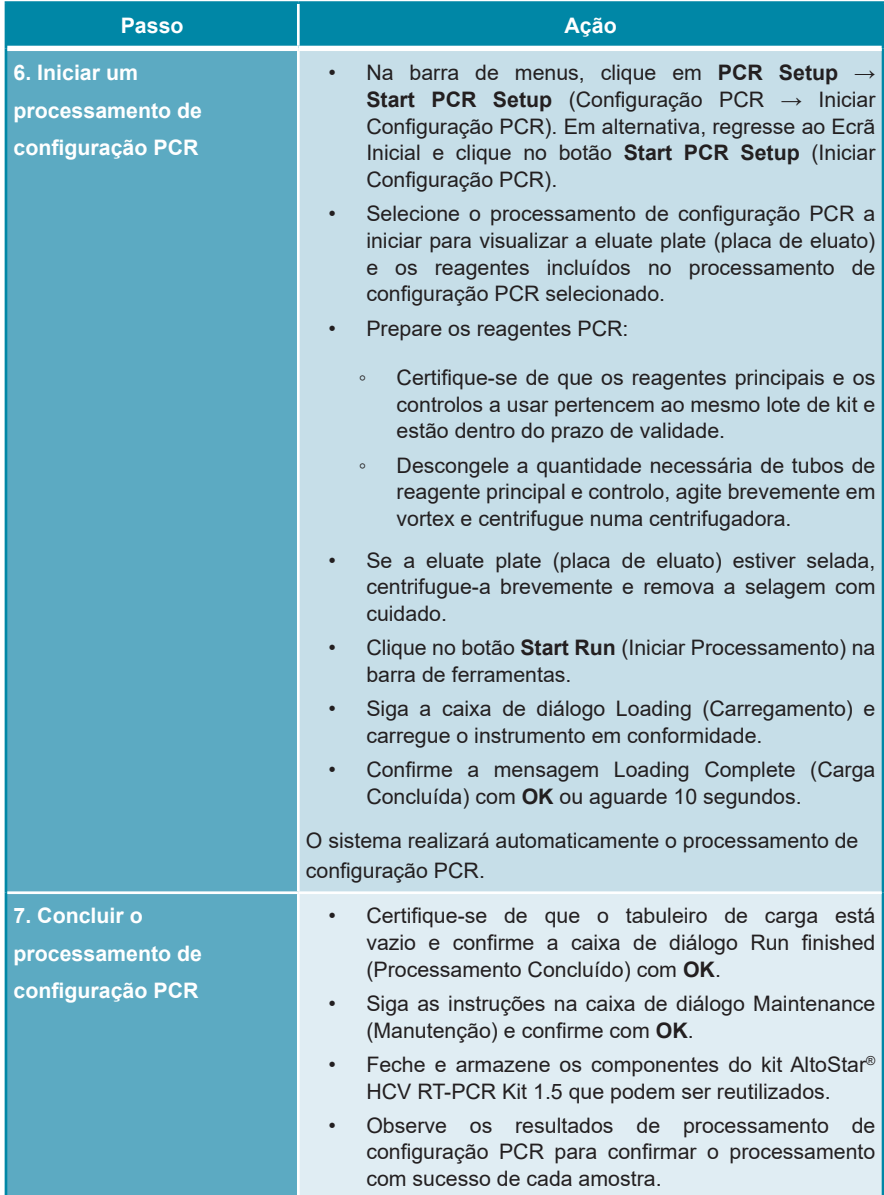

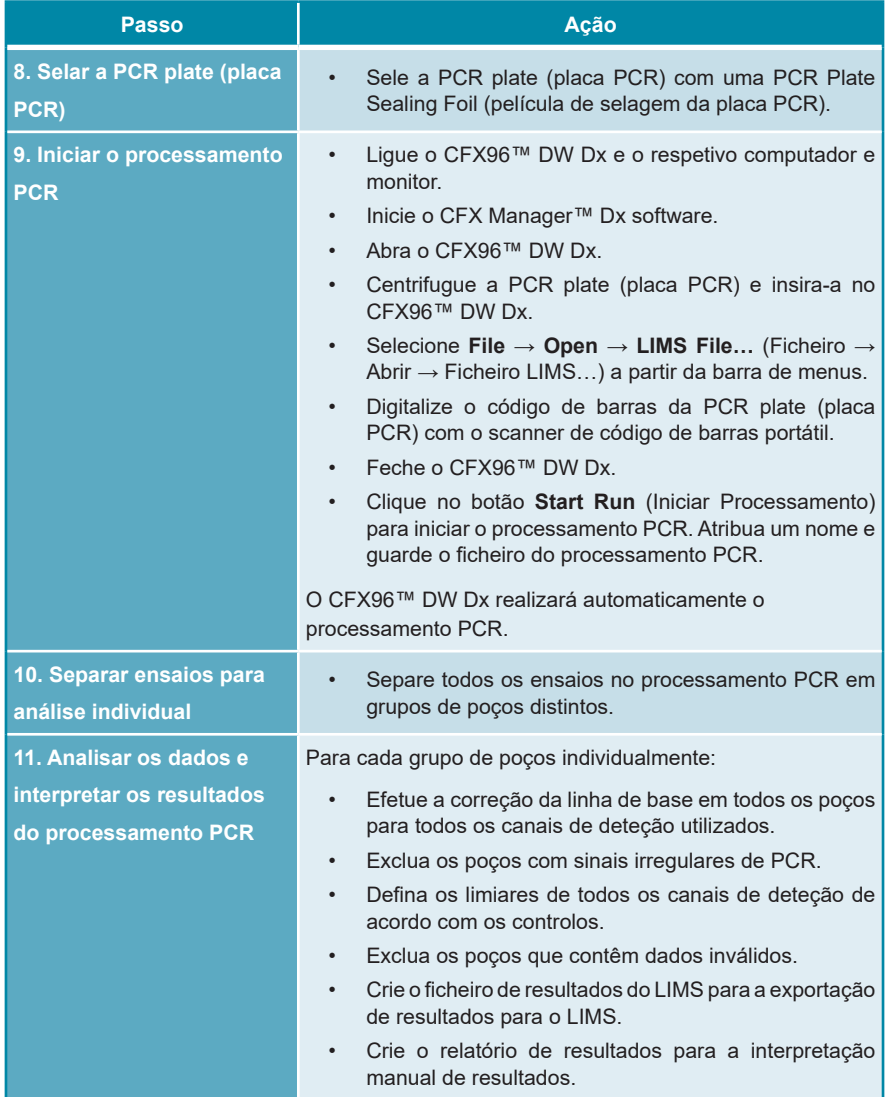

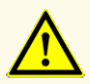

O armazenamento de eluatos nas condições erradas poderá provocar a degradação da sequência-alvo do HCV, o que poderia comprometer o desempenho do produto.

## <span id="page-29-0"></span>**7.6.2 Programar um AltoStar® run (processamento)**

Para obter informações detalhadas sobre como iniciar um AltoStar® run (processamento), consulte as instruções de utilização do kit AltoStar® Purification Kit 1.5, do AltoStar® Connect software e do AltoStar® AM16. As definições específicas para utilização com o kit AltoStar® HCV RT-PCR Kit 1.5 são indicadas abaixo:

- Para a aplicação de ensaio quantitativo são selecionados QS1–4 e NTC e para a aplicação de ensaio qualitativo são selecionados QS4 e NTC.
- O volume de amostra necessário é de 1000 μl, acrescido do volume morto, para o respetivo tubo de amostra (consulte os capítulos 7.1 Volume de amostra e 7.2 Tubos de amostra).
- O volume de eluato necessário para o kit AltoStar® HCV RT-PCR Kit 1.5 é de 45 μl.
- Certifique-se de que a versão correta do protocolo de ensaio é utilizada para o processamento. Para informações sobre a versão do protocolo atual, consulte o capítulo 15. Protocolo de ensaio para o AltoStar® Connect software e informação para a integração LIMS. O respetivo protocolo de ensaio está codificado no código de barras 2D aí apresentado. Para informações sobre purificação e importação do protocolo de ensaio para o AltoStar® Connect software, consulte as respetivas instruções de utilização.

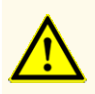

Não utilize uma versão do protocolo de ensaio que não seja a indicada no código de barras 2D nestas instruções de utilização. A utilização de uma versão incorreta do protocolo de ensaio poderia comprometer o desempenho do produto.

### <span id="page-30-0"></span>**7.6.3 Iniciar um processamento de configuração PCR**

**1.** Selecione **PCR Setup → Start PCR Setup** (Configuração PCR → Iniciar Configuração PCR) na barra de menus. Em alternativa, regresse ao Ecrã Inicial do AltoStar® Connect software e selecione o botão **Start PCR Setup** (Iniciar Configuração PCR). É apresentado o ecrã Start PCR Setup Run (Iniciar Processamento de Configuração PCR).

Os processamentos de configuração PCR pendentes são apresentados na tabela Programmed PCR Setup Runs (Processamentos de Configuração PCR Programados) no lado esquerdo do ecrã.

- **2.** Selecione o processamento de configuração PCR a iniciar na tabela Programmed PCR Setup Runs (Processamentos de Configuração PCR Programados).
	- As amostras incluídas no processamento de configuração PCR selecionado são apresentadas na tabela no lado superior direito do ecrã [Samples in selected PCR Setup Run (Amostras no Processamento de Configuração PCR selecionado)].
	- Os QS e os controlos necessários para o processamento de configuração PCR selecionado são apresentados na tabela no lado direito central do ecrã [Controls in selected PCR Setup Run (Controlos no Processamento de Configuração PCR selecionado)].
	- O número de tubos principais necessário para o processamento de configuração PCR selecionado é apresentado na tabela no lado inferior direito do ecrã [Required master tubes for the selected PCR Setup Run (Tubos principais necessários para o Processamento de Configuração PCR selecionado)].

#### **NOTA**

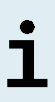

O número de amostras prioritárias num processamento de configuração PCR é apresentado na coluna **No. of prioritized Samples** (N.º de Amostras prioritárias). Realize os processamentos de configuração PCR com amostras prioritárias em primeiro lugar para permitir o processamento mais rápido dessas amostras.

Antes de clicar no botão **Start Run** (Iniciar Processamento) na barra de ferramentas, prepare os reagentes necessários, conforme descrito no capítulo 7.6.3.1 Preparação de reagentes para um processamento de configuração PCR. Se a eluate plate (placa de eluato) necessária para o processamento de configuração PCR selecionado tiver sido selada para efeitos de armazenamento, prepare-a conforme descrito nas instruções de utilização do kit AltoStar® Purification Kit 1.5.

## <span id="page-31-0"></span>**7.6.3.1 Preparação de reagentes para um processamento de configuração PCR**

- **1.** Descongele totalmente os QS, os controlos e o número necessário de tubos principais à temperatura ambiente (máx. +30 °C).
- **2.** Misture os reagentes por agitação ligeira em vortex.
- **3.** Centrifugue brevemente os tubos para remover as gotas da tampa.

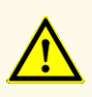

A falta de centrifugação dos componentes do produto após a descongelação poderá provocar contaminação com resíduos de reagentes nas tampas, o que poderia comprometer o desempenho do produto.

## <span id="page-31-1"></span>**7.6.3.2 Carregar o AltoStar® AM16 para um processamento de configuração PCR**

Para informações pormenorizadas relativas ao processo de carga, consulte as instruções de utilização do AltoStar® Automation System AM16 (sistema de automação) e do AltoStar® Connect software.

**1.** Clique no botão **Start Run** (Iniciar Processamento) na barra de ferramentas do ecrã Start PCR Setup Run (Iniciar Processamento de Configuração PCR) para visualizar a caixa de diálogo Loading (Carregamento).

A caixa de diálogo Loading (Carregamento) consiste numa representação visual da plataforma AltoStar® AM16 no topo e numa tabela especificando os transportes, as respetivas calhas na plataforma AltoStar® AM16 para cada transporte, o material a carregar em cada transporte e os comentários relativos à carga do transporte.

#### **NOTA**

Para visualizar a posição de um item num transporte e a posição do transporte na plataforma AltoStar® AM16, selecione a respetiva linha da tabela na caixa de diálogo Loading (Carregamento).

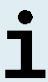

É visualizada a posição do item e respetivo transporte:

- Realçado a vermelho na representação visual da plataforma de instrumentos
- No AltoStar® AM16 através de luzes de carga intermitentes acima das calhas onde o transporte selecionado tem de ser colocado
- **2.** Carregue o material necessário, a eluate plate (placa de eluato) preparada e os reagentes preparados nos transportes adequados.
	- Troque apenas bastidores de pontas de 1000 μl **completamente vazios** por bastidores de pontas de 1000 μl **completamente cheios** no transporte de pontas.
	- Troque apenas bastidores de pontas de 300 μl **completamente vazios** por bastidores de pontas de 300 μl **completamente cheios** no transporte de pontas e placas.

#### **NOTA**

A troca de bastidores de pontas que não estejam completamente vazios, assim como o manuseio de pontas individuais, poderão interferir com a gestão automática das pontas e provocar a interrupção do processamento.

- Coloque a eluate plate (placa de eluato) necessária com o poço A1 à esquerda da posição da placa preta.
- Coloque uma PCR plate (placa PCR) com o poço A1 à esquerda da posição da placa frontal prateada.
- Carregue um transporte do tubo 24 com um tubo de conjugação não utilizado para cada ensaio no processamento de configuração PCR.
- Empurre com cuidado os tubos totalmente até ao fundo do transporte e rode-os até que os códigos de barras do tubo fiquem visíveis na janela do transporte.
- Carregue o transporte de tubo de reagente 32 com os componentes do ensaio necessários para o processamento de configuração PCR.

• Empurre com cuidado os tubos totalmente até ao fundo do transporte e rode-os até que os códigos de barras do tubo fiquem visíveis na janela do transporte.

# **NOTA** A posição dos tubos individuais nos transportes é arbitrária.

#### **NOTA**

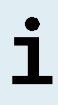

O volume dos componentes carregados não é verificado pelo sistema antes do processamento. Um volume de componente insuficiente impedirá uma configuração PCR bem-sucedida relativamente ao ensaio em questão.

#### **NOTA**

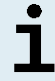

Iniciar um processamento de configuração PCR com as tampas nos tubos pode provocar a interrupção do processamento durante o processamento.

- **3.** Carregue os transportes com o código de barras do transporte direcionado para a retaguarda virado para a direita.
- **4.** Introduza os transportes preenchidos nas respetivas calhas, entre os blocos deslizantes da parte frontal e traseira do tabuleiro de carga, até que estes toquem nos ganchos de paragem no lado mais afastado do tabuleiro de carga.

#### **NOTA**

Empurrar os transportes para além dos ganchos de paragem pode danificar o instrumento e interferir com o processo de carga.

- **5.** Verifique se a chapa de ejeção de pontas e o recipiente de eliminação de pontas estão na posição correta e se foi colocado um novo saco de resíduos no recipiente.
- **6.** Clique em **OK** na caixa de diálogo Loading (Carregamento) para avançar com o processo de carga.

#### **NOTA**

Clicando em **Cancel** (Cancelar), o processamento de configuração PCR será cancelado, mas pode ser iniciado novamente (consulte o capítulo 7.6.3 Iniciar um processamento de configuração PCR).

O AltoStar® AM16 coloca os transportes no instrumento e efetua a verificação do código de barras.

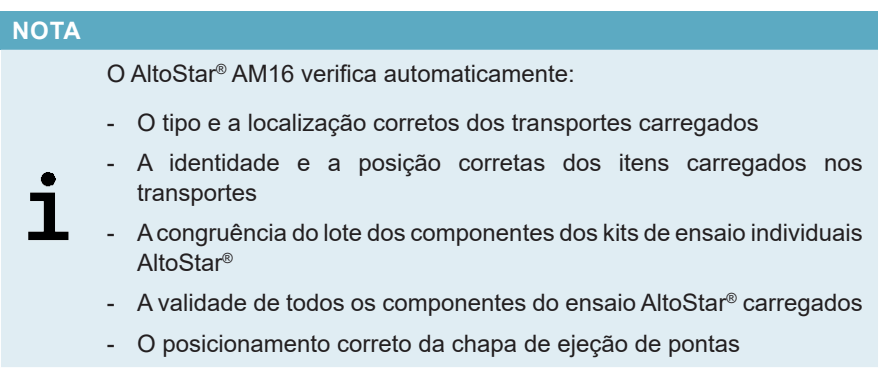

Se alguma destas verificações falhar, é apresentada uma caixa de diálogo de mensagem especificando o problema em questão e as instruções para corrigir o problema em conformidade. Para mais informações relativas ao tratamento de erros, consulte as instruções de utilização do AltoStar® Connect software.

#### **NOTA**

Alterar as posições de qualquer item carregado depois de o transporte ter sido colocado no instrumento pode dar origem ao cancelamento do processamento de configuração PCR e/ou danificar o instrumento.

Quando todas as verificações forem aprovadas é apresentada a caixa de diálogo Loading complete (Carga Concluída).

**7.** Confirme a caixa de diálogo Loading complete (Carga Concluída) clicando em **OK** ou aguarde 10 segundos para o início automático do processo.

#### **NOTA**

Clicando em **Cancel** (Cancelar), o processamento de configuração PCR será cancelado, mas pode ser iniciado novamente (consulte o capítulo 7.6.3 Iniciar um processamento de configuração PCR).

O processamento de configuração PCR é iniciado e será conduzido sem a intervenção de utilizador.

### <span id="page-35-0"></span>**7.6.3.3 Durante o processamento de configuração PCR**

Não é necessária a interação de utilizador até à conclusão do processamento de configuração PCR. O ecrã de Processing Status (Estado de Processamento) é apresentado mostrando o estado do processamento de configuração PCR e o tempo estimado restante.

#### **NOTA**

Empurrar ou puxar os transportes ou a porta do AltoStar® AM16 durante um processamento de configuração PCR poderá cancelar o processamento.

# <span id="page-35-1"></span>**7.6.4 Conclusão do processamento de configuração PCR**

No final do processamento de configuração PCR, é apresentada a caixa de diálogo Run finished (Processamento Concluído).

- **1.** Certifique-se de que o tabuleiro de carga está vazio.
- **2.** Confirme a caixa de diálogo Run finished (Processamento Concluído) clicando em **OK**.

O AltoStar® AM16 descarregará os transportes. Certifique-se de que não fica em frente aos transportes a descarregar.

Depois de descarregar é apresentada a caixa de diálogo Maintenance (Manutenção).

**3.** Siga as instruções da caixa de diálogo Maintenance (Manutenção).
A tabela da caixa de diálogo apresenta o número de reações nos tubos principais que não foram utilizados no processamento de configuração PCR.

**4.** Se for imediatamente iniciado um outro processamento de configuração PCR que utiliza a eluate plate (placa de eluato) atualmente carregada, a eluate plate (placa de eluato) pode manter-se não selada na posição do transporte. Se **não** for o caso, sele e armazene a eluate plate (placa de eluato). Para mais informações, consulte as instruções de utilização do kit AltoStar® Purification Kit 1.5.

#### **NOTA**

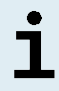

Após a conclusão do processamento de purificação, os eluatos na eluate plate (placa de eluato) mantêm-se estáveis à temperatura ambiente (máx. +30 °C) durante um total de 4 horas.

**5.** Feche os tubos de reagente com tampas novas apropriadas.

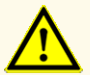

Não reutilize tampas de tubos para evitar a contaminação dos reagentes, pois tal poderia comprometer o desempenho do produto.

- **6.** Armazene os reagentes para reutilização conforme descrito no capítulo 4.2 Manuseamento.
- **7.** Elimine os materiais usados (consulte o capítulo 9. Eliminação).
- **8.** Confirme a caixa de diálogo Maintenance (Manutenção) clicando em **OK**.

#### **7.6.4.1 Resultados do processamento de configuração PCR**

Os resultados do processamento de configuração PCR são guardados no AltoStar® Connect software.

**1.** Clique em **PCR Setup** → **PCR Setup Results** (Configuração PCR → Resultados de Configuração PCR) na barra de menus para aceder ao ecrã de Results (Resultados).

O ecrã de Results (Resultados) apresenta uma tabela com todas as amostras utilizadas no mais recente processamento de configuração PCR e uma coluna **Status** (Estado) à direita que indica se o processo de configuração PCR de uma determinada amostra ficou totalmente concluído (consulte a tabela 6).

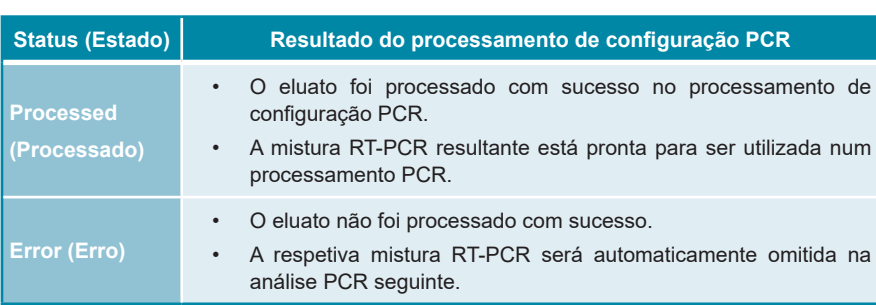

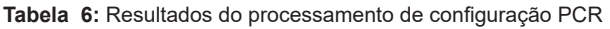

**2.** Para visualizar os resultados de processamentos de configuração PCR anteriores, clique no botão **Load** (Carregar) na barra de menus, selecione o processamento de configuração PCR pretendido a partir da lista na caixa de diálogo de abertura Load Results (Carregar Resultados) e clique em **OK**.

São automaticamente gerados 3 ficheiros de resultado de processamento de configuração PCR pelo AltoStar® Connect software:

- Um ficheiro LIMS (.xml) para passar informações detalhadas sobre o processamento de configuração PCR, incluindo resultados, para o LIMS
- Um relatório (.pdf) com informações detalhadas sobre o processamento de configuração PCR, incluindo resultados, para efeitos de documentação
- Um ficheiro ciclador (.plrn) para a programação automática do CFX96™ DW Dx

Estes ficheiros estão guardados no local especificado nas definições do sistema do AltoStar® Connect software.

#### **NOTA**

Os ficheiros de resultado de processamento de configuração PCR podem ser novamente gerados carregando o respetivo processamento de configuração PCR e clicando no botão **Create LIMS File** (Criar Ficheiro LIMS), para gerar o ficheiro LIMS, ou no botão **Create Report** (Criar Relatório), para gerar o relatório, ou no botão **Create Bio-Rad Cycler File** (Criar Ficheiro Ciclador Bio-Rad) para gerar o ficheiro ciclador.

# **7.6.5 Selagem da PCR plate (placa PCR)**

Após a conclusão do processamento de configuração PCR, a PCR plate (placa PCR) tem de ser selada com uma PCR Plate Sealing Foil (película de selagem da placa PCR). Recomenda-se a utilização do AltoStar® Plate Sealer (selador de placa) [4s3™ Semi-Automatic Sheet Heat Sealer (4titude)] ou do PX1 PCR Plate Sealer (Bio-Rad). A adequabilidade de seladores de placa diferentes dos recomendados tem de ser avaliada pelo utilizador.

Se um dos seladores de placa recomendados for utilizado para selagem, siga os seguintes passos:

- **1.** Ligue o selador de placa e certifique-se de que o adaptador de placa não está na gaveta.
- **2.** Certifique-se de que as definições do selador de placa são as seguintes:

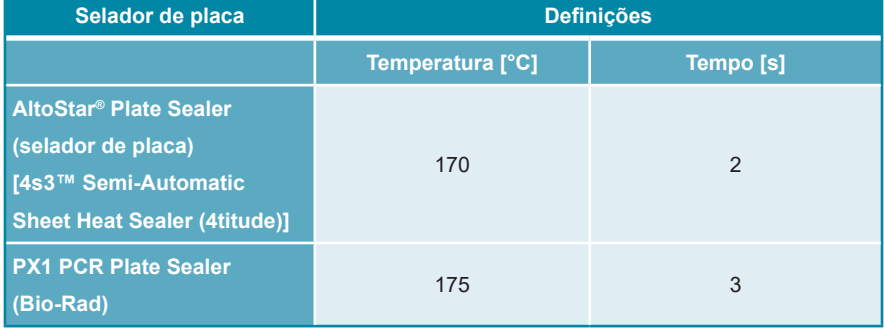

#### **Tabela 7:** Definições do selador de placa

- **3.** Aguarde até ser atingida a temperatura definida. Esta operação pode demorar vários minutos.
- **4.** Coloque a PCR plate (placa PCR) no adaptador de placa do selador de placa.
- **5.** Coloque uma PCR Plate Sealing Foil (película de selagem da placa PCR) na PCR plate (placa PCR) de forma que o texto impresso "THIS SIDE UP" (este lado para cima) fique legível. Certifique-se de que todos os poços da PCR plate (placa PCR) estão cobertos com película e que nenhum poço é ocultado pelo texto escrito.

#### **NOTA**

Operar o selador de placa sem o adaptador de placa colocado na gaveta poderá danificar o selador. Neste caso, contacte o apoio técnico da altona Diagnostics para obter assistência (consulte o capítulo 11. Apoio técnico).

#### **NOTA**

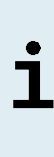

Se a estrutura ou a PCR Plate Sealing Foil (película de selagem da placa PCR) estiver incorretamente colocada, a película pode colar à placa de aquecimento no selador de placa durante a selagem. Tal danificará o selador. Neste caso, ou se o passo de selagem tiver sido iniciado sem uma PCR Plate Sealing Foil (película de selagem da placa PCR), deixe o selador de placa arrefecer até atingir a temperatura ambiente e contacte o apoio técnico da altona Diagnostics para obter assistência (consulte o capítulo 11. Apoio técnico).

- **6.** Monte a estrutura de selagem no topo para prender a película de selagem.
- **7.** Abra a gaveta pressionando o botão **Operate** (Operar)\*/ \*\*.
- **8.** Coloque o conjunto constituído pelo adaptador de placa, a PCR plate (placa PCR), a PCR Plate Sealing Foil (película de selagem da placa PCR) e a estrutura de selagem no selador de placa e pressione o botão **Operate**  $(Operar)^*/\sqrt{\Delta}$ \*\*.
- **9.** A gaveta fecha automaticamente, sela durante o tempo definido e reabre automaticamente.
- **10.** Retire a PCR plate (placa PCR) selada e o adaptador de placa do selador de placa, e feche o selador de placa pressionando o botão **Close** (Fechar)\*/**国**\*\*.
- \* AltoStar® Plate Sealer (selador de placa) [4s3™ Semi-Automatic Sheet Heat Sealer (4titude)]
- \*\*PX1 PCR Plate Sealer (Bio-Rad)

### **7.6.5.1 Estabilidade da mistura PCR**

Após a conclusão do processamento de configuração PCR, a mistura RT-PCR na PCR plate (placa PCR) selada mantém-se estável à temperatura ambiente (máx. +30 °C) durante 30 minutos.

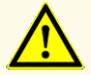

Não exceda o tempo de armazenamento da mistura PCR, pois tal poderia comprometer o desempenho do produto.

#### **7.6.6 Iniciar um processamento PCR**

O processamento PCR é efetuado num CFX96™ DW Dx sob o controlo do CFX Manager™ Dx software.

- **1.** Ligue o CFX96™ DW Dx e o respetivo computador e monitor.
- **2.** Inicie o CFX Manager™ Dx software.
- **3.** Na barra de menus do CFX Manager™ Dx software, selecione **File → Open → LIMS File…** (Ficheiro → Abrir → Ficheiro LIMS...) para abrir a caixa de diálogo Open LIMS File (Abrir Ficheiro LIMS).
- **4.** Ao abrir a caixa de diálogo Open LIMS File (Abrir Ficheiro LIMS), certifique-se de que o cursor está a piscar no campo **File name** (Nome do ficheiro) na parte inferior. Caso contrário, clique no campo **File name** (Nome do ficheiro).
- **5.** Digitalize o código de barras da PCR plate (placa PCR) com o scanner de código de barras portátil para selecionar e abrir automaticamente o ficheiro LIMS correto. É apresentada a caixa de diálogo Run Setup (Configuração do Processamento).

#### **NOTA**

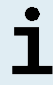

Todos os parâmetros necessários para iniciar o processamento PCR são automaticamente transferidos do AltoStar® Connect software para o CFX96™ DW Dx através do ficheiro ciclador.

**6.** Clique no botão **Open Lid** (Abrir Tampa) na caixa de diálogo Run Setup (Configuração do Processamento) para abrir a tampa do CFX96™ DW Dx.

- **7.** Centrifugue brevemente a PCR plate (placa PCR) selada para garantir que todo o líquido está no fundo dos poços.
- **8.** Insira a PCR plate (placa PCR) selada no bloco de aquecimento do CFX96™ DW Dx com o poço A1 para o lado esquerdo.
- **9.** Feche o CFX96™ DW Dx clicando no botão **Close Lid** (Fechar Tampa) na caixa de diálogo Run Setup (Configuração do Processamento).
- **10.** Inicie o processamento PCR clicando no botão **Start Run** (Iniciar Processamento) na caixa de diálogo Run Setup (Configuração do Processamento).

#### **7.6.6.1 Durante o processamento PCR**

Não é necessária a interação de utilizador até à conclusão do processamento PCR. A caixa de diálogo Run Details (Detalhes do Processamento) é apresentada mostrando o estado do processamento PCR e o tempo estimado restante.

#### **NOTA**

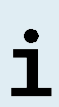

Se abrir a tampa do CFX96™ DW Dx durante um processamento PCR acionando o botão na frente da tampa ou clicando em **Open Lid** (Abrir Tampa) na caixa de diálogo Run Details (Detalhes do Processamento), o processamento será interrompido e todos os resultados serão anulados.

No final do processamento PCR é apresentada a janela Data Analysis (Análise de Dados), que mostra as curvas de amplificação, a disposição da placa e os resultados.

#### **7.6.6.2 Atribuição de ensaios a grupos de poços**

A AltoStar® Workflow (ordem das tarefas) processa um ou vários ensaios PCR simultaneamente numa única PCR plate (placa PCR). Contudo, cada ensaio tem de ser analisado em separado pelo utilizador, de acordo com as instruções de utilização do respetivo ensaio.

Para este efeito, todos os ensaios numa PCR plate (placa PCR) têm de ser atribuídos a grupos de poços individuais no CFX Manager™ Dx software pelo utilizador.

**1.** Na janela Data Analysis (Análise de Dados), clique no botão **Plate Setup** (Configuração da Placa) na barra de ferramentas e selecione **View/Edit Plate** (Ver/Editar Placa). É apresentada a caixa de diálogo Plate Editor (Editor de Placas) (consulte a figura 1).

| $\Box$<br>Plate Editor - L111572.pltd<br>$\times$                                                                                                    |                                                                                                    |                                                                                                    |                                                                                                    |   |                           |                            |              |  |  |  |
|----------------------------------------------------------------------------------------------------|----------------------------------------------------------------------------------------------------|----------------------------------------------------------------------------------------------------|----------------------------------------------------------------------------------------------------|---|---------------------------|----------------------------|--------------|--|--|--|
| ?<br>File<br><b>Settings</b><br><b>Editing Tools</b>                                                                                                    |                                                                                                    |                                                                                                    |                                                                                                    |   |                           |                            |              |  |  |  |
|                                                                                                    | 100%<br>O Scan Mode All Channels<br>$\ddot{\phantom{0}}$                                                  |                                                                                                    | Trace Styles<br>Well Groups                                                                                                    |   |                           | Plate Loading Guide        | Ξ            |  |  |  |
|                                                                                                    | 1                                                                                                    | $\overline{2}$                                                                                      | $\overline{3}$                                                                                                    | 4 | ĿБ                        | Select Fluorophores        |              |  |  |  |
| A                                                                                                    | <b>NTC</b><br><b>HCV</b><br><b>Internal Control</b><br>NTC   123208051910<br>Alto Star HCV RT-PCR Kit 1.5 | Unk<br><b>HCV</b><br><b>Internal Control</b><br>Sample 4   00000004<br>Alto Star HCV RT-PCR Kit 1.5 | Unk<br><b>Influenza A</b><br><b>Internal Control</b><br>Influenza A H1N1pdm09<br><b>Influenza B</b><br>Sample 10   00000010<br>AltoStar Influenza Screen & Type |   | Sample Type               |                            | $\checkmark$ |  |  |  |
|                                                                                                    | Std<br><b>HCV</b>                                                                                         | Unk<br><b>HCV</b>                                                                                   |                                                                                                    |   | Load<br><b>FAM</b>        | <b>Target Name</b>         |              |  |  |  |
|                                                                                                    |                                                                                                    | <b>Internal Control</b>                                                                             |                                                                                                    |   |                           | <none></none>              |              |  |  |  |
| B                                                                                                    |                                                                                                    |                                                                                                    |                                                                                                    |   | <b>VIC</b>                | <none></none>              |              |  |  |  |
|                                                                                                    | HCV OS1   123038051910<br>Alto Star HCV RT-PCR Kit 1.5                                                    | Sample 5   00000005<br>Alto Star HCV RT-PCR Kit 1.5                                                 |                                                                                                    |   | ROX                       | <none></none>              |              |  |  |  |
|                                                                                                    | Std<br><b>HCV</b>                                                                                         | Unk<br><b>HCV</b>                                                                                   |                                                                                                    |   | Cy5                       | <none></none>              |              |  |  |  |
| c                                                                                                    |                                                                                                    | <b>Internal Control</b>                                                                             |                                                                                                    |   |                           |                            |              |  |  |  |
|                                                                                                    | HCV QS2   123048051910                                                                                    | Sample 6   00000006                                                                                 |                                                                                                    |   | Load                      | Sample Name                |              |  |  |  |
|                                                                                                    | Alto Star HCV RT-PCR Kit 1.5<br>Std                                                                       | Alto Star HCV RT-PCR Kit 1.5<br>Unk                                                                 |                                                                                                    |   | <none></none>             |                            |              |  |  |  |
|                                                                                                    | <b>HCV</b>                                                                                                | <b>HCV</b><br><b>Internal Control</b>                                                               |                                                                                                    |   |                           |                            |              |  |  |  |
| D                                                                                                    |                                                                                                    |                                                                                                    |                                                                                                    |   | Load                      | <b>Biological Set Name</b> |              |  |  |  |
|                                                                                                    | HCV OS3   123058051910                                                                                    | Sample 7   00000007                                                                                 |                                                                                                    |   | <none></none>             |                            |              |  |  |  |
|                                                                                                    | Alto Star HCV RT-PCR Kit 1.5<br>Std                                                                       | Alto Star HCV RT-PCR Kt 1.5<br>Unk                                                                  |                                                                                                    |   |                           |                            |              |  |  |  |
|                                                                                                    | <b>HCV</b>                                                                                                | <b>HCV</b><br><b>Internal Control</b>                                                               |                                                                                                    |   | Load                      | Replicate #                |              |  |  |  |
| E                                                                                                    |                                                                                                    |                                                                                                    |                                                                                                    |   |                           |                            | $\hat{\div}$ |  |  |  |
|                                                                                                    | HCV QS4   123068051910<br>Alto Star HCV RT-PCR Kit 1.5                                                    | Sample 8   00000008<br>Alto Star HCV RT-PCR Kit 1.5                                                 |                                                                                                    |   |                           | Replicate Series           |              |  |  |  |
|                                                                                                    | Unk<br><b>HCV</b>                                                                                         | <b>NTC</b><br><b>Influenza A</b>                                                                    |                                                                                                    |   | Å                         | <b>Experiment Settings</b> |              |  |  |  |
| F                                                                                                    | <b>Internal Control</b>                                                                                   | <b>Internal Control</b>                                                                             |                                                                                                    |   |                           |                            |              |  |  |  |
|                                                                                                    |                                                                                                    | Influenza A H1N1pdm09<br><b>Influenza B</b>                                                         |                                                                                                    |   | A                         | Clear Replicate #          |              |  |  |  |
|                                                                                                    | Sample 1   00000001<br>Alto Star HCV RT-PCR Kit 1.5<br>Unk                                                | NTC   115209011912<br>AltoStar Influenza Screen & Type<br>Pos                                       |                                                                                                    |   |                           | <b>Clear Wells</b>         |              |  |  |  |
|                                                                                                    | <b>HCV</b>                                                                                                | <b>Influenza A</b>                                                                                  |                                                                                                    |   | Exclude Wells in Analysis |                            |              |  |  |  |
| G                                                                                                    | <b>Internal Control</b>                                                                                   | Influenza A H1N1pdm09                                                                               |                                                                                                    |   |                           |                            |              |  |  |  |
|                                                                                                    | Sample 2   00000002                                                                                       | <b>Influenza B</b><br>Influenza Screen PC   115119012004                                            |                                                                                                    |   |                           |                            |              |  |  |  |
|                                                                                                    | Alto Star HCV RT-PCR Kit 1.5                                                                              | AltoStar Influenza Screen & Type                                                                    |                                                                                                    |   |                           |                            |              |  |  |  |
| н                                                                                                    | Unk<br><b>HCV</b><br><b>Internal Control</b>                                                              | Unk<br><b>Influenza A</b><br><b>Internal Control</b><br>Influenza A H1N1pdm09<br><b>Influenza B</b> |                                                                                                    |   |                           |                            |              |  |  |  |
|                                                                                                    | Sample 3   00000003<br>Alto Star HCV RT-PCR Kit 1.5                                                       | Sample 9   00000009<br>AltoStar Influenza Screen & Type                                             |                                                                                                    |   |                           |                            |              |  |  |  |
| ⊩<br>$\overline{ }$<br>Ш                                                                                                    |                                                                                                    |                                                                                                    |                                                                                                    |   |                           |                            |              |  |  |  |
| View<br>View<br>OK<br>Cancel<br>Plate Type: BR White<br>● Target Name ○ Concentration<br>Sample Well Group<br>$\boxed{\smile}$ Biological Set<br>$\Box$ Well Note |                                                                                                    |                                                                                                    |                                                                                                    |   |                           |                            |              |  |  |  |

**Figura 1:** Caixa de diálogo Plate Editor (Editor de Placas)

- **2.** Na caixa de diálogo Plate Editor (Editor de Placas), clique em **Well Groups...** (Grupos de Poços…) na barra de ferramentas. É apresentada a caixa de diálogo Well Groups Manager (Gestor de Grupos de Poços) (consulte a figura 2).
- **3.** Clique no botão **Add** (Adicionar).
- **4.** Digite o nome do primeiro ensaio na caixa de texto.

**5.** Selecione todos os poços na área da PCR plate (placa PCR) que pertencem ao primeiro ensaio (consulte a figura 2). Os poços que pertencem a um ensaio individual podem ser identificados na caixa de diálogo Plate Editor (Editor de Placas) através da entrada no campo **Biological Set** (Conjunto Biológico).

| ×<br>Well Groups Manager |              |                |                |                                             |   |                |                |                  |                  |    |    |    |
|--------------------------|--------------|----------------|----------------|---------------------------------------------|---|----------------|----------------|------------------|------------------|----|----|----|
| Add                      |              |                |                | AltoStar HCV RT-PCR Kit 1.5<br>$\checkmark$ |   |                |                |                  | Delete           |    |    |    |
|                          | $\mathbf{1}$ | $\overline{2}$ | $\overline{3}$ | $\overline{4}$                              | 5 | $6\phantom{a}$ | $\overline{7}$ | $\boldsymbol{8}$ | $\boldsymbol{9}$ | 10 | 11 | 12 |
| $\overline{A}$           | <b>NTC</b>   | Unk            | <b>Unk</b>     |                                             |   |                |                |                  |                  |    |    |    |
| B                        | Std          | Unk            |                |                                             |   |                |                |                  |                  |    |    |    |
| $\mathsf{C}$             | Std          | Unk            |                |                                             |   |                |                |                  |                  |    |    |    |
| D                        | Std          | Unk            |                |                                             |   |                |                |                  |                  |    |    |    |
| E                        | Std          | Unk            |                |                                             |   |                |                |                  |                  |    |    |    |
| F                        | Unk          | <b>NTC</b>     |                |                                             |   |                |                |                  |                  |    |    |    |
| G                        | Unk          | Pos            |                |                                             |   |                |                |                  |                  |    |    |    |
| H                        | Unk          | Unk            |                |                                             |   |                |                |                  |                  |    |    |    |
| OK<br>Cancel             |              |                |                |                                             |   |                |                |                  |                  |    |    |    |

**Figura 2:** Caixa de diálogo Well Groups Manager (Gestor de Grupos de Poços)

- **6.** Repita os passos 3–5 para todos os ensaios na PCR plate (placa PCR).
- **7.** Confirme a atribuição do grupo de poços clicando em **OK**. A caixa de diálogo Well Groups Manager (Gestor de Grupos de Poços) fecha-se.
- **8.** Feche a caixa de diálogo Plate Editor (Editor de Placas) clicando em **OK**.
- **9.** Confirme para aplicar as alterações clicando em **Yes** (Sim).

# **7.6.7 Análise de dados PCR**

Os resultados de todos os ensaios (grupos de poços) na PCR plate (placa PCR) têm de ser analisados de acordo com a sequência ilustrada na figura 3.

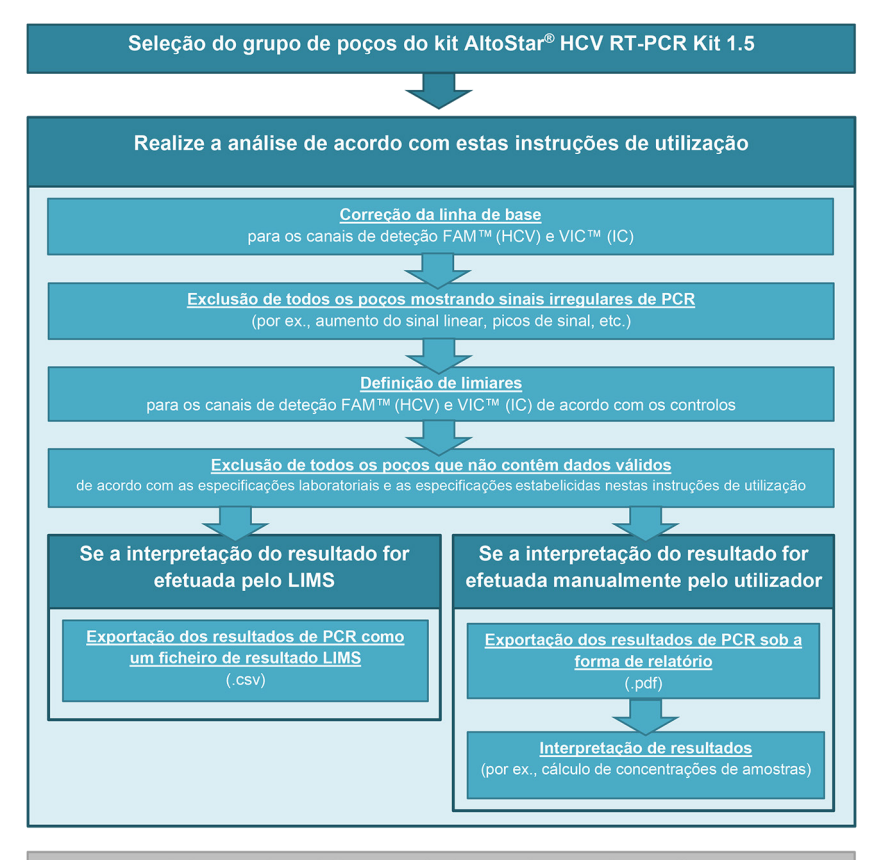

Selecção do próximo ensaio (grupo de poços) a analisar

**Figura 3:** Processo de análise de dados PCR

Na janela Data Analysis (Análise de Dados), certifique-se de que seleciona o **Well Group** (Grupo de Poços) do kit AltoStar® HCV RT-PCR Kit 1.5. Deste modo, clique no menu pendente **Well Group** (Grupo de Poços) junto do botão **Well Group** (Grupo de Poços) (consulte a figura 4) da barra de ferramentas. Não utilize o **Well Group** (Grupo de Poços) «*All Wells»* (Todos os Poços). A seleção na figura 4 é utilizada como uma vista geral de exemplo.

Antes de analisar os resultados, certifique-se de que os grupo do kit AltoStar® HCV RT-PCR Kit 1.5 contém todos os poços do kit AltoStar® HCV RT-PCR Kit 1.5 e não contém poços de outros ensaios.

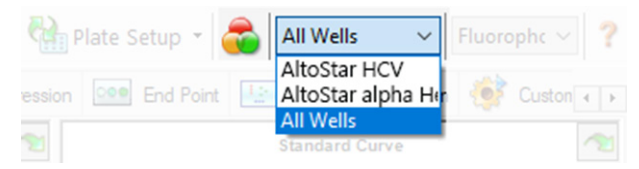

**Figura 4:** Botão Well Group (Grupo de Poços) e menu pendente Well Group (Grupo de Poços)

#### **NOTA**

A análise combinada de mais de um ensaio poderá conduzir a resultados incorretos.

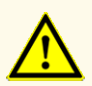

À semelhança de qualquer outro teste de diagnóstico, os resultados devem ser interpretados tendo em consideração todos os dados clínicos e laboratoriais.

### **7.6.7.1 Correção da linha de base**

As definições da linha de base utilizadas pelo CFX Manager™ Dx software podem ter de ser corrigidas para poços individuais do ensaio [**Well Group** (Grupo de Poços)] sob análise.

- **1.** Na janela Data Analysis (Análise de Dados), certifique-se de que seleciona o **Well Group** (Grupo de Poços) do kit AltoStar® HCV RT-PCR Kit 1.5. Deste modo, clique no menu pendente **Well Group** (Grupo de Poços) junto do botão **Well Group** (Grupo de Poços) (consulte a figura 4) da barra de ferramentas.
- **2.** Do lado esquerdo da janela Data Analysis (Análise de Dados), assinale apenas a caixa de verificação **FAM** para o canal de deteção-alvo do HCV.
- **3.** Na barra de menus da janela Data Analysis (Análise de Dados), clique em **Settings** → **Baseline Threshold…** (Definições → Limiar da Linha de Base…) para abrir a caixa de diálogo Baseline Threshold (Limiar da Linha de Base) (consulte a figura 5).
- **4.** Clique uma vez no símbolo ◊ no cabeçalho da coluna **Baseline End** (Fim da Linha de Base) para ordenar a tabela por valores **Baseline End** (Fim da Linha de Base) ascendentes.

**5.** Selecione todas as linhas que apresentam um valor **Baseline End** (Fim da Linha de Base) de 1–9 (consulte a figura 5).

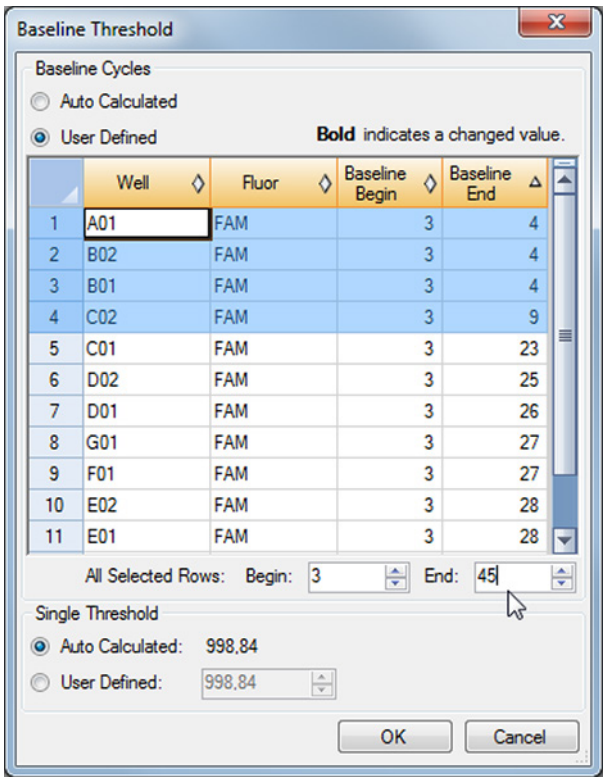

**Figura 5:** Caixa de diálogo Baseline Threshold (Limiar da Linha de Base)

- **6.** Defina o valor no campo **End**: (Fim:) para 45 para as linhas selecionadas (consulte a figura 5).
- **7.** Confirme as definições clicando em **OK**.
- **8.** Do lado esquerdo da janela Data Analysis (Análise de Dados), anule a seleção da caixa de verificação **FAM** e selecione apenas a caixa de verificação **VIC** para o canal de deteção-alvo de IC.
- **9.** Repita os passos 3–7 para o canal de deteção VIC™ (IC).

# **7.6.7.2 Exclusão de sinais irregulares PCR**

Os resultados válidos só podem ser derivados de sinais PCR que não apresentem artefactos nos sinais que poderão ser causados, por ex., por impurezas ou bolhas na mistura RT-PCR. Os sinais PCR que contêm artefactos nos sinais têm de ser excluídos pelo utilizador.

**1.** Na janela Data Analysis (Análise de Dados), certifique-se de que seleciona o **Well Group** (Grupo de Poços) do kit AltoStar® HCV RT-PCR Kit 1.5. Deste modo, clique no menu pendente **Well Group** (Grupo de Poços) junto do botão **Well Group** (Grupo de Poços) (consulte a figura 4) da barra de ferramentas.

**2.** Identifique os poços com sinais PCR irregulares (aumento de sinal linear, picos de sinal, etc.) em qualquer um dos canais de deteção FAM™ (alvo de HCV) e VIC™ (IC) (consulte a figura 6).

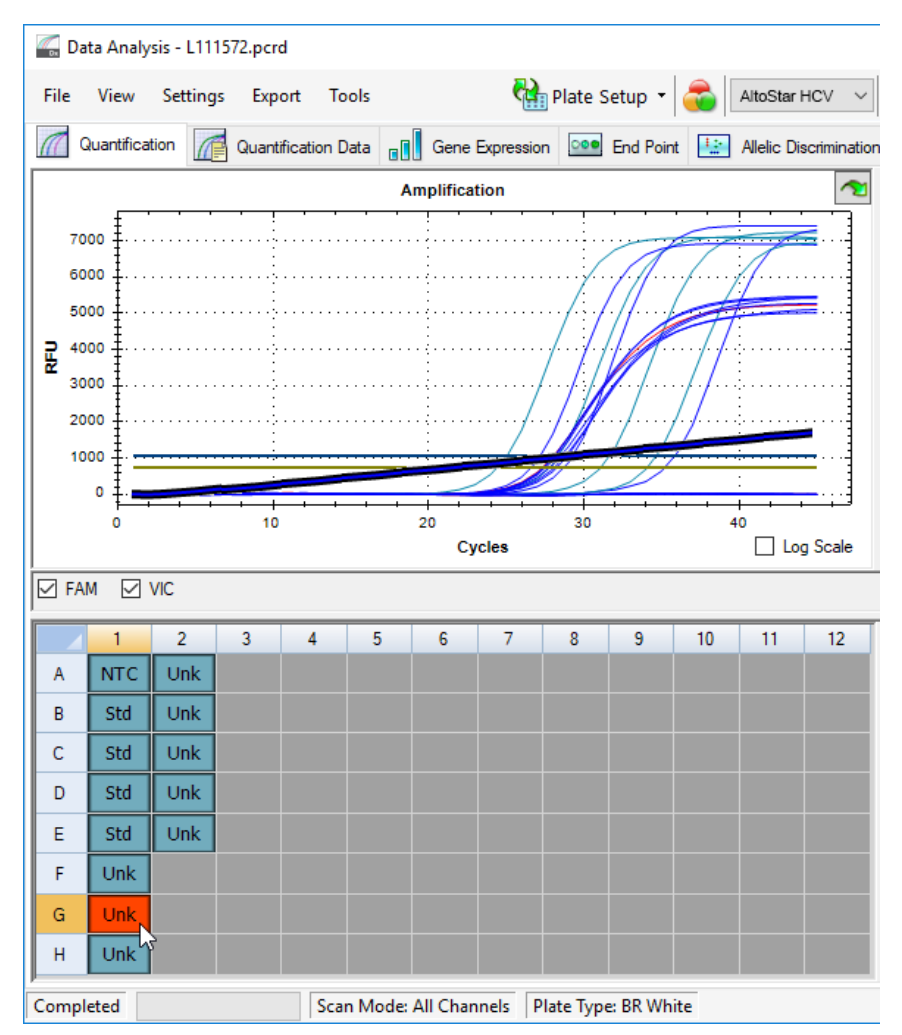

**Figura 6:** Janela Data Analysis (Análise de Dados): sinal PCR irregular

**3.** Com o botão direito do rato, clique em cada poço afetado e selecione **Well...** → **Exclude from Analysis** (Poço... → Excluir da Análise) (consulte a figura 7).

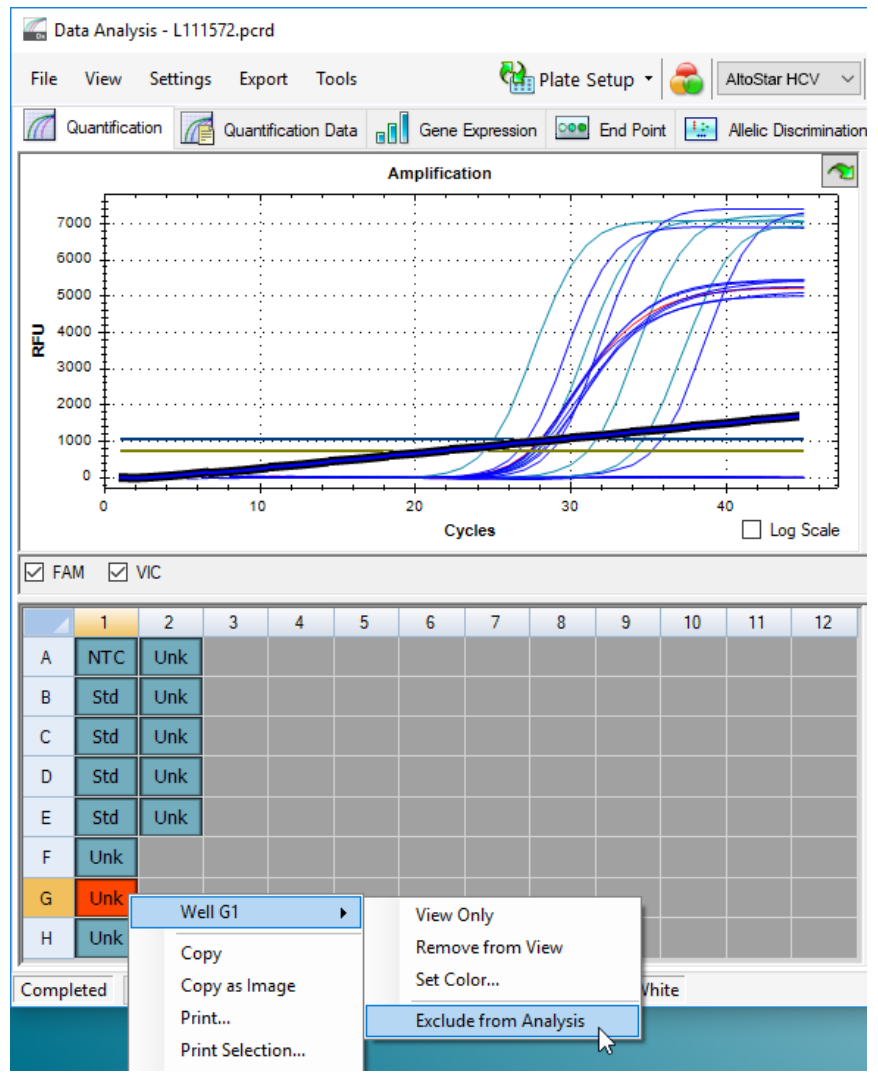

**Figura 7:** Janela Data Analysis (Análise de Dados): excluir poço da análise

**4.** O poço selecionado é excluído da análise. Não serão gerados resultados para este poço (consulte a figura 8).

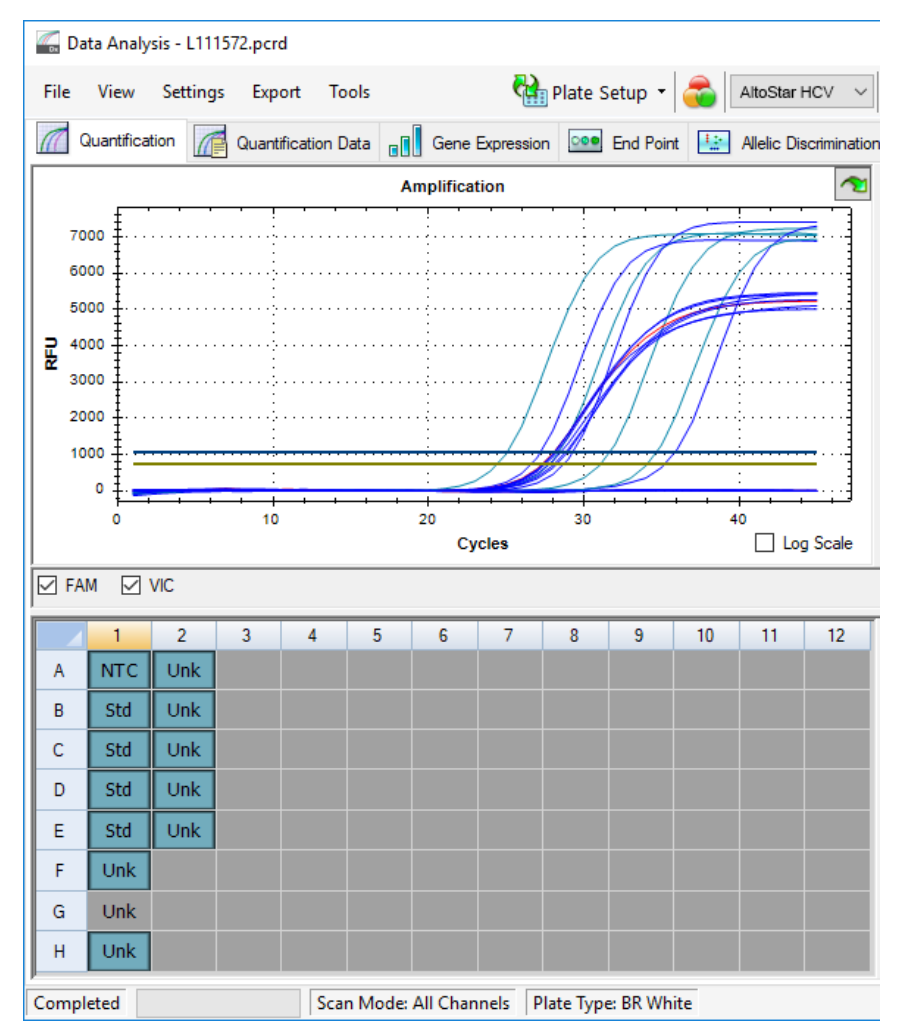

**Figura 8:** Janela Data Analysis (Análise de Dados): poço excluído

# **7.6.7.3 Definição de limiares**

Os limiares para os canais de deteção FAM™ (alvo de HCV) e VIC™ (IC) têm de ser definidos manualmente pelo utilizador de acordo com os sinais dos controlos.

**1.** Na janela Data Analysis (Análise de Dados), certifique-se de que seleciona o **Well Group** (Grupo de Poços) do kit AltoStar® HCV RT-PCR Kit 1.5. Deste modo, clique no menu pendente **Well Group** (Grupo de Poços) junto do botão **Well Group** (Grupo de Poços) (consulte a figura 4) da barra de ferramentas.

**2.** Do lado esquerdo da janela Data Analysis (Análise de Dados), assinale apenas a caixa de verificação **VIC** para o canal de deteção do IC (consulte a figura 9).

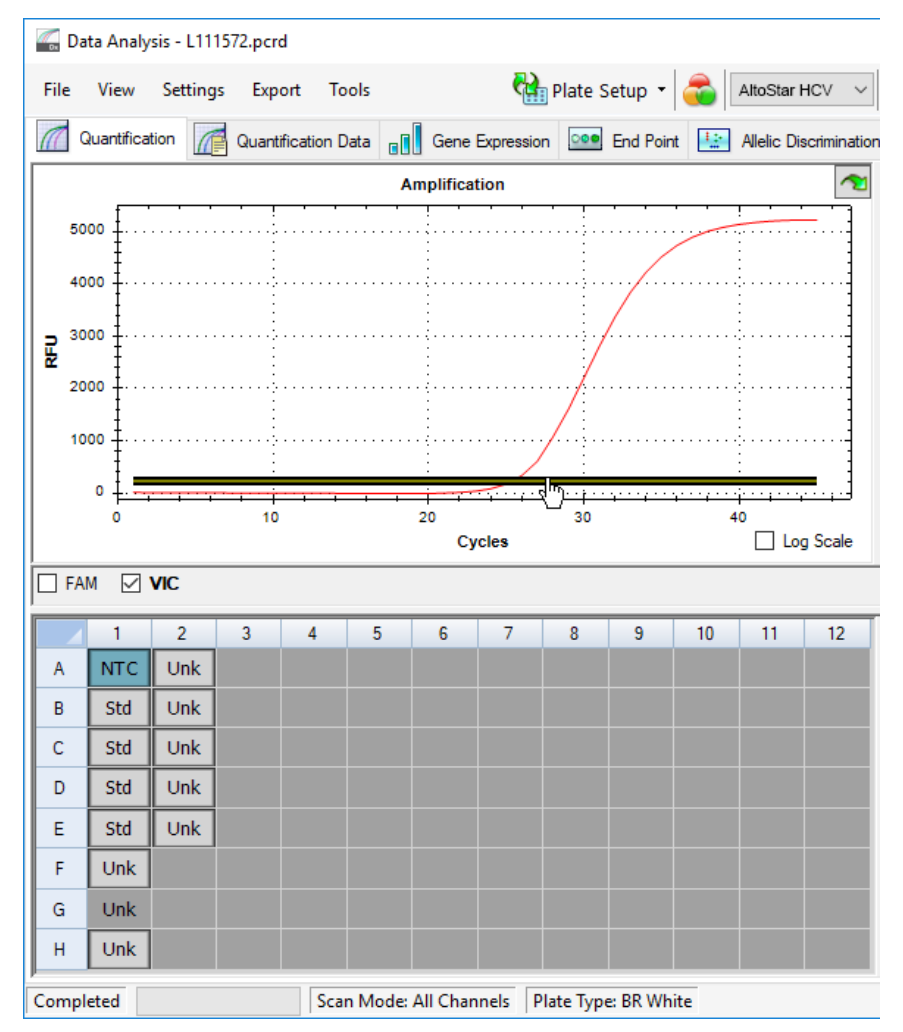

**Figura 9:** Janela Data Analysis (Análise de Dados): definição do limiar VIC™

- **3.** Selecione apenas o poço NTC na vista da placa da janela Data Analysis (Análise de Dados) (consulte a figura 9).
- **4.** Arraste o limiar para a área exponencial do sinal NTC (consulte a figura 9).

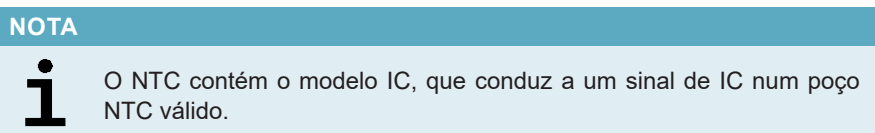

**5.** Do lado esquerdo da janela Data Analysis (Análise de Dados), anule a seleção da caixa de verificação **VIC** e assinale a caixa de verificação **FAM** para o canal de deteção do alvo de HCV (consulte a figura 10).

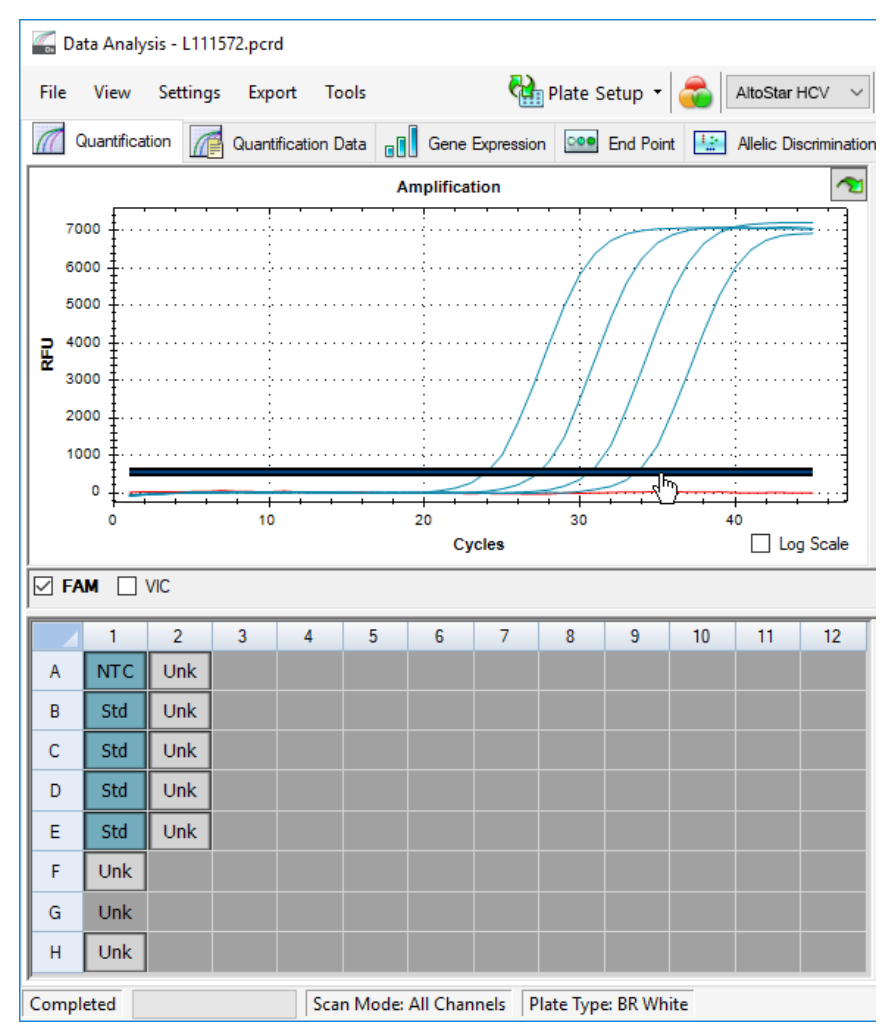

**Figura 10**: Janela Data Analysis (Análise de Dados): definição do limiar FAM™

- **6.** Selecione apenas os poços que contêm NTC e os QS na vista da placa da janela Data Analysis (Análise de Dados) (consulte a figura 10).
- **7.** Arraste o limiar bem acima do sinal de NTC para a área exponencial dos sinais QS (consulte a figura 10).

# **7.6.8 Validade dos resultados PCR**

#### **7.6.8.1 Exclusão de poços com dados inválidos**

Os poços que não contêm dados válidos têm de ser excluídos da geração de resultados pelo utilizador.

- **1.** Na janela Data Analysis (Análise de Dados), certifique-se de que seleciona o **Well Group** (Grupo de Poços) do kit AltoStar® HCV RT-PCR Kit 1.5. Deste modo, clique no menu pendente **Well Group** (Grupo de Poços) junto do botão **Well Group** (Grupo de Poços) (consulte a figura 4) da barra de ferramentas.
- **2.** Identifique todos os poços que contêm dados inválidos. Um poço é considerado inválido caso se aplique qualquer uma das seguintes condições:
	- a) O processamento completo é inválido (consulte o capítulo 7.6.8.2 Validade de um processamento PCR de diagnóstico).
	- b) Os dados do poço não cumprem as condições de controlo para um resultado válido (consulte o capítulo 7.6.8.3 Validade dos resultados para uma amostra).

**3.** Com o botão direito do rato, clique em cada poço que contém dados inválidos de acordo com os capítulos 7.6.8.2 Validade de um processamento PCR de diagnóstico a 7.6.8.3 Validade dos resultados para uma amostra e selecione **Well... → Exclude from Analysis** (Poço... → Excluir da Análise) (consulte as figuras 11 e 12).

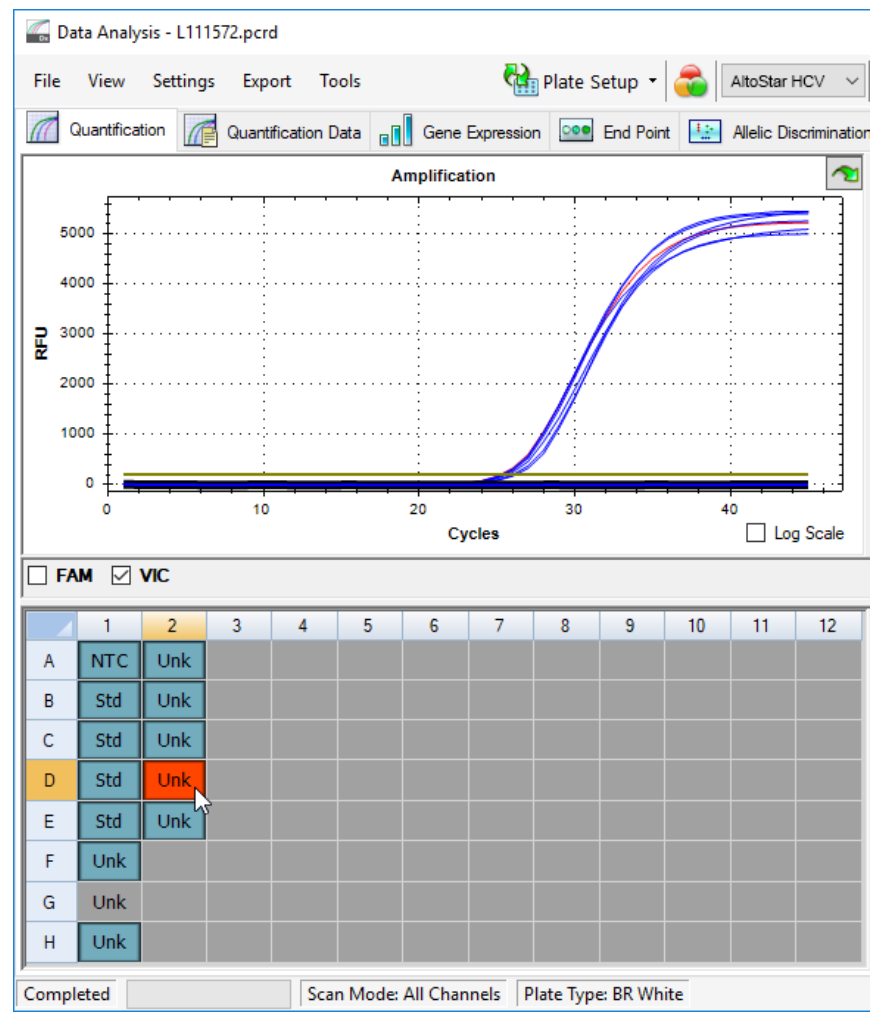

**Figura 11**: Janela Data Analysis (Análise de Dados): poço inválido

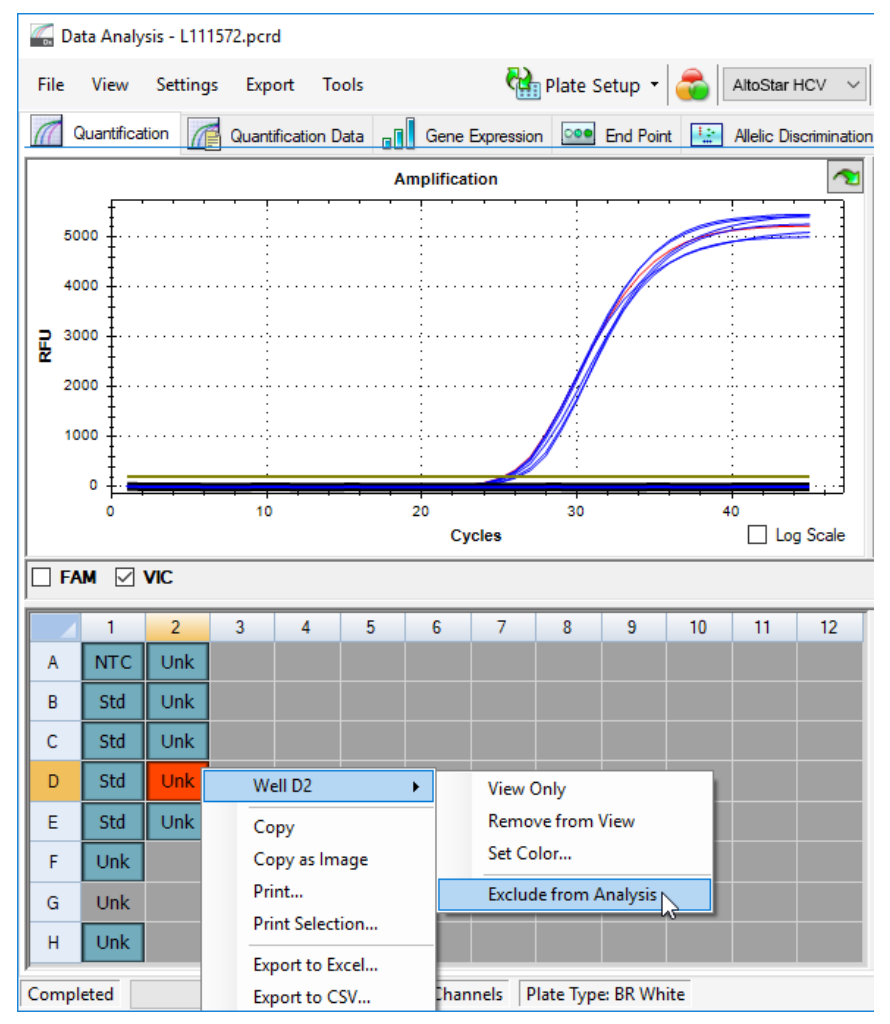

**Figura 12**: Janela Data Analysis (Análise de Dados): excluir poço inválido da análise

O poço selecionado é excluído da análise. Não serão gerados resultados para este poço.

#### **7.6.8.2 Validade de um processamento PCR de diagnóstico**

Um processamento PCR de diagnóstico é **válido** se:

a) as seguintes condições de controlo forem cumpridas:

**Tabela 8:** Condições de controlo para um processamento PCR válido

| <b>Controlo</b> | Canal de deteção             |                     |  |  |  |
|-----------------|------------------------------|---------------------|--|--|--|
|                 | <b>FAM™</b><br>(alvo de HCV) | <b>VIC™</b><br>(IC) |  |  |  |
| QS              | +                            | Não aplicável       |  |  |  |
| <b>NTC</b>      | $\overline{\phantom{0}}$     |                     |  |  |  |

e b) a curva padrão gerada atinge o seguinte valor de parâmetro de controlo:

**Tabela 9:** Parâmetro de controlo da curva padrão

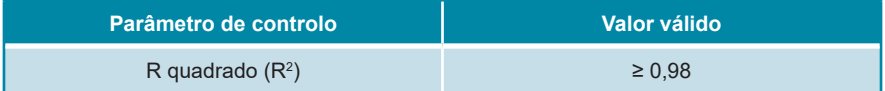

O parâmetro de controlo da curva padrão é apresentado abaixo do gráfico Standard curve (Curva Padrão) na janela Data Analysis (Análise de Dados) (consulte a figura 13).

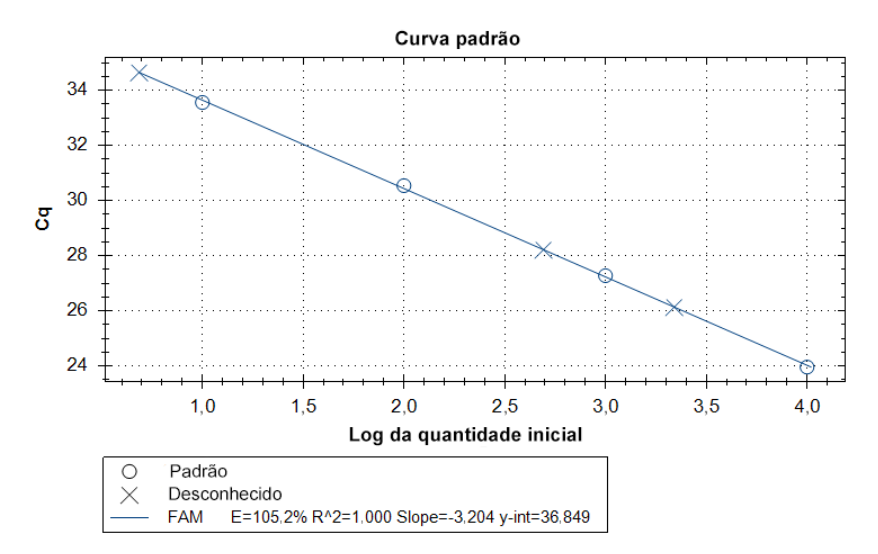

**Figura 13**: Dados da curva padrão

Um processamento PCR de diagnóstico é **inválido** se:

- O processamento não tiver sido concluído.
- Qualquer uma das condições de controlo para um processamento PCR de diagnóstico não for cumprida.

No caso de um processamento PCR de diagnóstico inválido, exclua todos os poços da análise e repita o AltoStar® run (processamento) a partir das amostras originais.

#### **7.6.8.3 Validade dos resultados para uma amostra**

O resultado para uma amostra individual é **inválido** se os sinais em ambos os canais de deteção VIC™ (IC) e FAM™ (alvo de HCV) forem negativos (consulte a tabela 10). No caso de um resultado inválido para uma amostra, exclua o poço da análise e repita o teste a partir da amostra original ou recolha e teste uma nova amostra.

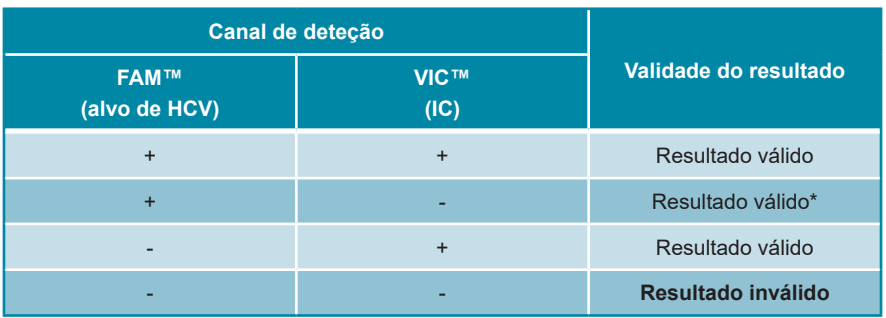

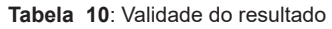

\* A deteção do IC não é necessária quando o alvo de HCV é detetado. Uma carga elevada de ARN do HCV na amostra pode causar a redução ou ausência do sinal de IC.

# **7.6.9 Exportação de resultados PCR para a interpretação automatizada de resultados**

Para tornar os resultados do processamento PCR disponíveis para um LIMS ligado para efeitos de interpretação automatizada de resultados, é necessário exportá-los sob a forma de um ficheiro de resultado LIMS (.csv).

- **1.** Na janela Data Analysis (Análise de Dados), certifique-se de que seleciona o **Well Group** (Grupo de Poços) do kit AltoStar® HCV RT-PCR Kit 1.5. Deste modo, clique no menu pendente **Well Group** (Grupo de Poços) junto do botão **Well Group** (Grupo de Poços) (consulte a figura 4) da barra de ferramentas.
- **2.** Certifique-se de que todos os passos do processo de análise (consulte os capítulos 7.6.7.1 Correção da linha de base a 7.6.8.1 Exclusão de poços com dados inválidos) foram concluídos para o grupo de poços do kit AltoStar® HCV RT-PCR Kit 1.5.
- **3.** Na barra de menus da janela Data Analysis (Análise de Dados), clique em **Export** → **Export All Data Sheets** (Exportar → Exportar Todas as Folhas de Dados) para abrir a caixa de diálogo Browse For Folder (Procurar Pasta).
- **4.** Na caixa de diálogo Browse For Folder (Procurar Pasta), especifique a localização dos ficheiros de resultado LIMS a serem gerados e clique em **OK**.

#### **NOTA**

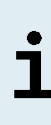

A integração LIMS tem de ser implementada de acordo com as especificações da altona Diagnostics. Para informações relativas à integração LIMS, consulte o capítulo 15. Protocolo de ensaio para o AltoStar® Connect software e informação para a integração LIMS e/ou contacte o apoio técnico da altona Diagnostics (consulte o capítulo 11. Apoio técnico).

#### **NOTA**

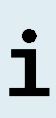

Guardar os resultados de mais de um ensaio (grupo de poços) de um processamento PCR na mesma pasta leva à substituição dos ficheiros de resultado LIMS do primeiro ensaio (grupo de poços) pelos ficheiros de resultado LIMS do segundo ensaio (grupo de poços). Neste caso, os ficheiros de resultado LIMS do primeiro ensaio (grupo de poços) podem ser exportados novamente.

### **7.6.10 Exportação de resultados PCR para a interpretação manual de resultados**

Se os resultados não forem passados para um LIMS para uma interpretação automática de resultados, a interpretação de resultados tem de ser realizada manualmente pelo utilizador. Para este efeito, é necessário exportar os resultados de análise de cada ensaio (grupo de poços) sob a forma de um relatório.

- **1.** Na janela Data Analysis (Análise de Dados), certifique-se de que seleciona o **Well Group** (Grupo de Poços) do kit AltoStar® HCV RT-PCR Kit 1.5. Deste modo, clique no menu pendente **Well Group** (Grupo de Poços) junto do botão **Well Group** (Grupo de Poços) (consulte a figura 4) da barra de ferramentas.
- **2.** Do lado esquerdo da janela Data Analysis (Análise de Dados), selecione a caixa de verificação **VIC** e a caixa de verificação **FAM**.
- **3.** Certifique-se de que todos os passos do processo de análise (consulte os capítulos 7.6.7.1 Correção da linha de base a 7.6.8.1 Exclusão de poços com dados inválidos) foram concluídos para o grupo de poços do kit AltoStar® HCV RT-PCR Kit 1.5.
- **4.** Na barra de menus da janela Data Analysis (Análise de Dados) clique em **Tools** → **Reports...** (Ferramentas → Relatórios...) para abrir a caixa de diálogo Report (Relatório).
- **5.** Certifique-se de que pelo menos o seguinte conteúdo é selecionado para a geração de relatório na parte superior esquerda da caixa de diálogo Report (Relatório) (consulte a figura 14):

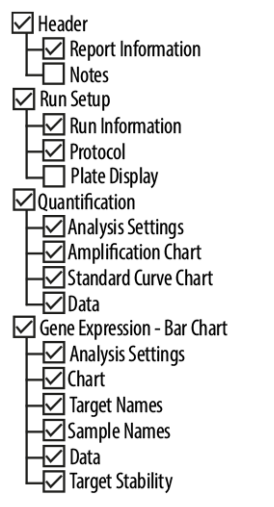

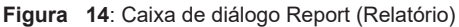

- **6.** Selecione ou anule a seleção de conteúdo adicional do relatório assinalando as respetivas caixas de verificação, conforme necessário.
- **7.** Na barra de menus da caixa de diálogo Report (Relatório), clique em **File** → **Save As**... (Ficheiro → Guardar Como...) para abrir a caixa de diálogo Save Report (Guardar Relatório).
- **8.** Na caixa de diálogo Save Report (Guardar Relatório), especifique o nome e a localização do ficheiro de relatório a ser gerado e clique em **Save** (Guardar).

#### **7.6.10.1 Interpretação manual dos resultados**

- **1.** Abra o ficheiro de relatório gerado para o grupo de poços do kit AltoStar® HCV RT-PCR Kit 1.5, (consulte o capítulo 7.6.10 Exportação de resultados PCR para a interpretação manual de resultados).
- **2.** Consulte a tabela Quantification Data (Dados de Quantificação) no relatório (consulte a figura 15). A tabela é composta por 2 linhas para cada **Sample** (Amostra) – uma para o **Target** (Alvo) *HCV* e uma para o **Target** (Alvo) *Internal Control* (controlo interno).

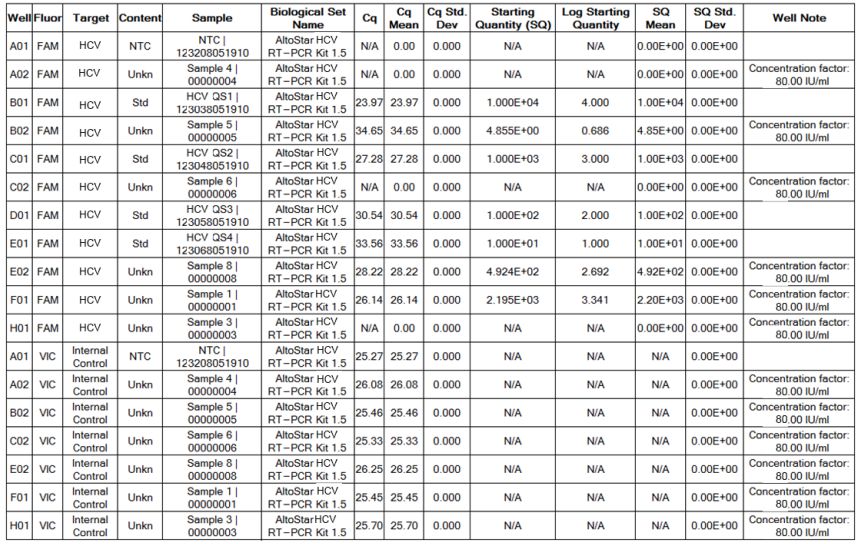

#### **Ouantification Data**

**Figura 15**: Relatório: Quantification Data (Dados de Quantificação)

Os resultados estão assinalados por um *Concentration factor* (Fator de concentração) na coluna **Well Note** (Nota do Poço) da tabela Quantification Data (Dados de Quantificação) (consulte a figura 15).

**3.** Consulte a coluna **Starting Quantity (SQ)** [Quantidade Inicial (SQ)] para a concentração do alvo de HCV medida no eluato da respetiva **Sample** (Amostra). Para calcular o resultado da amostra original do paciente, o valor da **Starting Quantity (SQ)** [Quantidade Inicial (SQ)] tem de ser multiplicado pelo respetivo *Concentration fator* (Fator de concentração) (incluindo a unidade) pelo utilizador.

**4.** Consulte a tabela 11 para a interpretação de resultados.

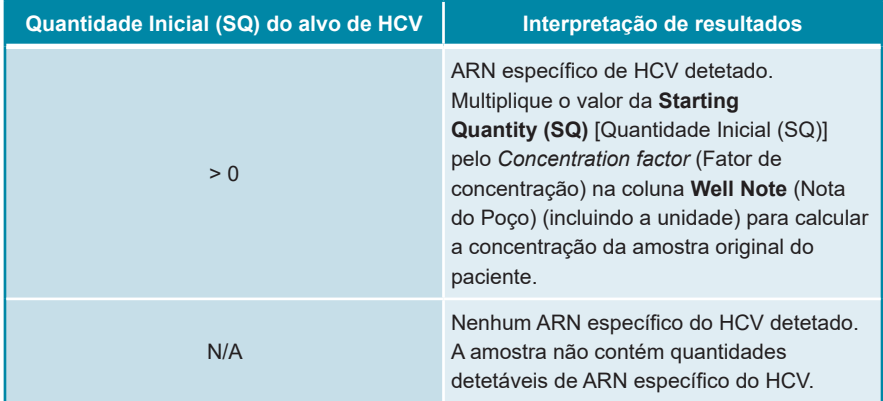

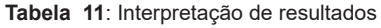

# **8. Dados de desempenho**

O desempenho do kit AltoStar® HCV RT-PCR Kit 1.5 foi avaliado segundo a Norma Internacional da OMS «5<sup>th</sup> WHO International Standard for HCV NAT (NIBSC code: 14/150)» estabelecida pelo NIBSC (National Institute for Biological Standards and Control) e material do HCV comercialmente disponível calibrado face à Norma Internacional da OMS.

# **8.1 Plasma**

# **8.1.1 Sensibilidade analítica**

Para determinação do limite de deteção (LDD), foi gerada uma série de diluições da Norma Internacional da OMS «5<sup>th</sup> WHO International Standard for HCV NAT (NIBSC code: 14/150; genotype 1a)» em plasma EDTA entre 1,00E+02 e 5,00E-01 UI/ml.

Cada diluição foi testada em 8 réplicas em 3 processamentos diferentes (total n = 24 por diluição) utilizando combinações de:

- 3 lotes de kit AltoStar® HCV RT-PCR Kit 1.5
- 3 lotes de kit AltoStar® Purification Kit 1.5
- 3 lotes de AltoStar® Internal Control 1.5 (controlo interno)
- 3 instrumentos AltoStar® AM16
- 3 instrumentos CFX96™ DW Dx

Os dados de todos os processamentos foram combinados e foi realizada uma análise de probit para determinar o valor do LDD de 95 %.

**Tabela 12**: Resultados PCR utilizados para calcular a sensibilidade analítica do kit AltoStar® HCV RT-PCR Kit 1.5

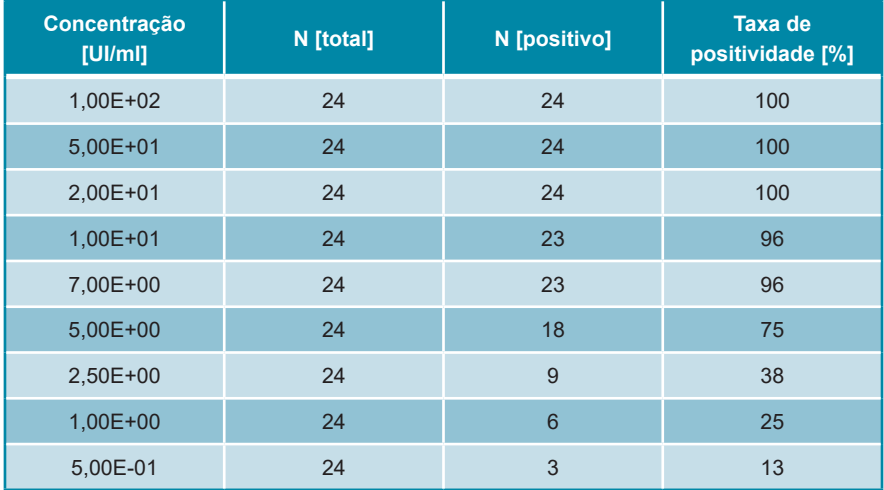

O LDD do kit AltoStar® HCV RT-PCR Kit 1.5 para a deteção de HCV no plasma EDTA é de 11,1 UI/ml (intervalo de confiança de 95 %: 7,8–18,5 UI/ml).

O LDD para os genótipos 1b e 2–6 do HCV foi confirmado de acordo com o protocolo descrito na diretriz EP17-A2 do CLSI ("Evaluation of Detection Capability for Clinical Laboratory Measurement Procedures; Approved Guideline-Second Edition").

Para cada genótipo, o plasma EDTA negativo para o HCV foi fortificado com HCV até atingir uma concentração final do valor de LDD (11,1 UI/ml) determinado face à Norma Internacional da OMS «5<sup>th</sup> WHO International Standard for HCV NAT (NIBSC code: 14/150; genotype 1a)». Posteriormente, foram testadas amostras em 3 processamentos diferentes utilizando combinações de 3 lotes de kit AltoStar® HCV RT-PCR Kit 1.5, 3 lotes de kit AltoStar® Purification Kit 1.5 e 3 lotes de AltoStar® Internal Control 1.5 (controlo interno) (n = 20 por processamento; 60 réplicas no total).

A tabela seguinte apresenta os resultados para os diversos genótipos testados:

| Genótipo do HCV | N [total] | N [positivo] | Taxa de<br>positividade [%] |
|-----------------|-----------|--------------|-----------------------------|
| 1 <sub>b</sub>  | 60        | 60           | 100                         |
| $\mathcal{P}$   | 60        | 60           | 100                         |
| 3               | $59*$     | 59           | 100                         |
| $\overline{4}$  | 60        | 60           | 100                         |
| 5               | 60        | 60           | 100                         |
| 6               | $59*$     | 59           | 100                         |

**Tabela 13**: Confirmação da sensibilidade analítica para os genótipos 1b e 2–6 do HCV

\* No caso dos genótipos 3 e 6, 1 réplica para cada um não foi processada.

Os resultados confirmaram um LDD de, pelo menos, 11,1 UI/ml para os genótipos 1b e 2–6 do HCV.

#### **8.1.2 Especificidade analítica**

A especificidade analítica do kit AltoStar® HCV RT-PCR Kit 1.5 é garantida pela seleção meticulosa dos oligonucleotídeos (primers e sondas). Os oligonucleotídeos foram verificados por análise de comparação das sequências com sequências publicamente disponíveis, para garantir que todos os genótipos de HCV relevantes serão detetados.

Para verificação da especificidade analítica do kit AltoStar® HCV RT-PCR Kit 1.5, foram realizados os seguintes ensaios (consulte os capítulos 8.1.2.1 Amostras negativas a 8.1.2.3 Reatividade cruzada).

#### **8.1.2.1 Amostras negativas**

Foram testadas 100 amostras de plasma EDTA negativas para o HCV de dadores individuais com o kit AltoStar® HCV RT-PCR Kit 1.5. Todas as amostras testadas (100 de 100) mostraram resultados negativos para o ARN específico do HCV e positivos para o IC. A especificidade analítica do kit AltoStar® HCV RT-PCR Kit 1.5 para amostras de plasma EDTA é ≥ 99 %.

### **8.1.2.2 Substâncias interferentes**

Para avaliar a influência de substâncias endógenas e exógenas potencialmente interferentes no desempenho do kit AltoStar® HCV RT-PCR Kit 1.5, foram fortificadas substâncias selecionadas em amostras de plasma EDTA. Essas amostras de plasma continham HCV numa concentração de 3 x LDD (3,33E+01 UI/ml), 1,00E+03 UI/ml e nenhum HCV, respetivamente.

Os resultados obtidos de amostras com substâncias potencialmente interferentes foram comparados com os resultados gerados de amostras de plasma EDTA sem interferente adicionado. Cada amostra foi processada em 3 réplicas.

Não foi observada qualquer interferência para as amostras contendo níveis elevados de:

- Substâncias endógenas
	- Bilirrubina
	- Hemoglobina
	- ADN genómico humano
	- Albumina sérica humana
	- **Triglicéridos**
- Substâncias exógenas
	- Daclatasvir
	- Interferão-α
	- Ribavirina
	- Sofosbuvir

Além disso, foram testadas amostras de plasma EDTA de pacientes com doenças autoimunes (lúpus eritematoso sistémico e artrite reumatoide) com o kit AltoStar® HCV RT-PCR Kit 1.5 com e sem fortificação com HCV até atingir uma concentração final de 3,33E+01 UI/ml e 1,00E+03 UI/ml, respetivamente. Não foi observada interferência em termos de especificidade, sensibilidade e quantificação fiável.

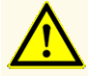

A presença de inibidores de PCR (por ex., heparina) poderia causar resultados inválidos ou falsos negativos.

# **8.1.2.3 Reatividade cruzada**

A especificidade analítica do kit AltoStar® HCV RT-PCR Kit 1.5 no que respeita à reatividade cruzada com outros agentes patogénicos que não o HCV foi avaliada testando:

- Vírus relacionados com HCV
- Vírus que provocam sintomas semelhantes a uma infeção com HCV
- Vírus que se encontram provavelmente presentes em pacientes que têm uma infeção de HCV

O kit AltoStar® HCV RT-PCR Kit 1.5 não reagiu com qualquer um dos seguintes agentes patogénicos:

- Citomegalovírus (CMV)
- Vírus Epstein-Barr (EBV)
- Vírus Herpes Simplex 1 (HSV-1)
- Vírus Herpes Simplex 2 (HSV-2)
- Vírus da Hepatite A (HAV)
- Vírus da Hepatite B (HBV)
- Vírus da Hepatite D (HDV)
- Vírus da hepatite E (HEV)
- Vírus da imunodeficiência humana 1 (HIV-1)
- Vírus T-linfotrópico humano I (HTLV-I)
- Vírus T-linfotrópico humano II (HTLV-II)
- Parvovírus B19
- Vírus de Dengue (DENV)
- Vírus do Nilo Ocidental (WNV)
- Vírus da febre-amarela (YFV)

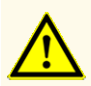

No caso de a amostra conter outros agentes patogénicos que não o HCV, poderá haver concorrência com a amplificação alvo ou reatividades cruzadas, causando resultados de exames DIV incorretos.

#### **8.1.3 Intervalo linear**

Para a determinação do intervalo linear do kit AltoStar® HCV RT-PCR Kit 1.5 foi testada uma série de diluições do HCV em plasma EDTA negativo entre 1,00E+07 e 2,50E+01 UI/ml:

- As diluições com uma concentração entre 1,00E+07 e 1,00E+05 UI/ml foram testadas em 4 réplicas.
- As diluições com uma concentração entre 1,00E+04 e 2,50E+01 UI/ml foram testadas em 8 réplicas.

Foi efetuada uma análise com base numa regressão polinomial.

O intervalo linear do kit AltoStar® HCV RT-PCR Kit 1.5 para a quantificação de HCV em plasma EDTA é de 2,50E+01–1,00E+07 UI/ml. É apresentada uma representação gráfica dos dados na figura 16.

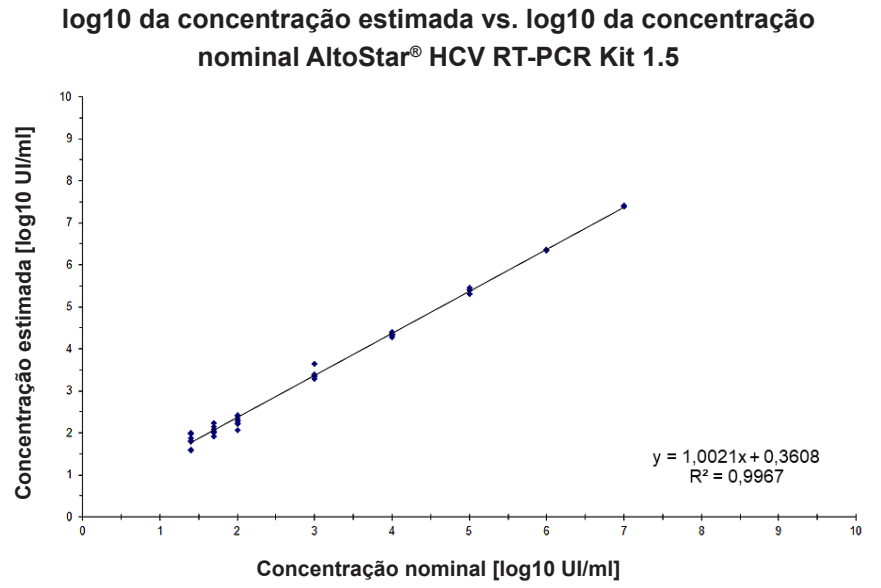

**Figura 16**: Análise de regressão linear do kit AltoStar® HCV RT-PCR Kit 1.5 com amostras de plasma EDTA

# **8.1.4 Precisão**

A precisão do kit AltoStar® HCV RT-PCR Kit 1.5 foi avaliada utilizando um painel constituído por:

- 1 amostra de plasma EDTA altamente positiva (1,00E+03 UI/ml) de HCV
- 1 amostra de plasma EDTA fracamente positiva [1,25E+02 UI/ml (5 x limite inferior de quantificação (LLoQ))] de HCV
- 1 amostra de plasma EDTA negativa de HCV

Cada componente do painel foi testado em pelo menos 4 réplicas por processamento.
Foram realizados 5 processamentos em 5 dias diferentes utilizando combinações de:

- 3 lotes de kit AltoStar® HCV RT-PCR Kit 1.5
- 3 lotes de kit AltoStar® Purification Kit 1.5
- 3 lotes de AltoStar® Internal Control 1.5 (controlo interno)
- 3 instrumentos AltoStar® AM16
- 3 instrumentos CFX96™ DW Dx

A repetibilidade (variabilidade intraprocessamento), a variabilidade entre lotes e a reprodutibilidade (variabilidade total) foram determinadas com base em:

- Valores de quantificação para as amostras altamente e fracamente positivas de HCV (consulte a tabela 14)
- $\bullet$   $\;\;$  Valores do ciclo limiar (C $_{\rm q}$ ) para o IC nas amostras negativas de HCV (consulte a tabela 15)

**Tabela 14**: Dados de precisão (CV % dados de quantificação em log10) para amostras de plasma EDTA altamente positivas e fracamente positivas de HCV

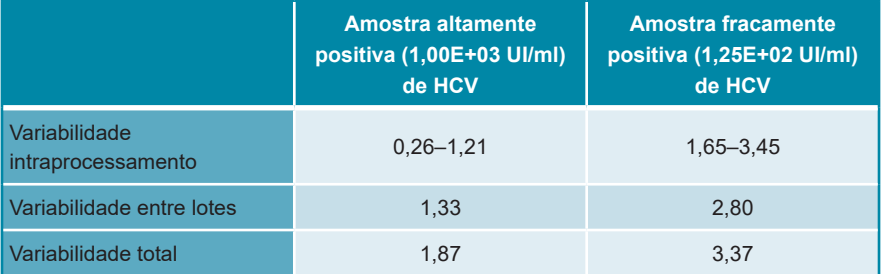

**Tabela 15**: Dados de precisão (CV % valores C<sub>g</sub>) para o IC em amostras de plasma EDTA negativas de HCV

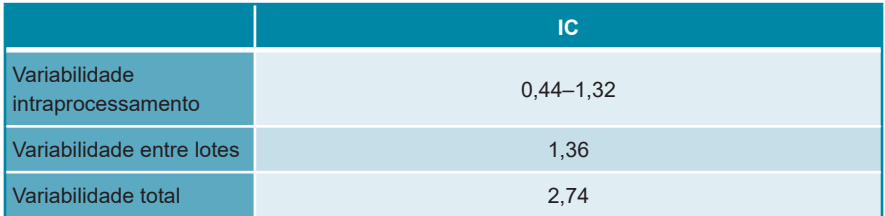

Adicionalmente, foi avaliada a variabilidade entre centros laboratoriais através da análise de um painel de amostras em 3 laboratórios distintos. O painel de amostras era composto por amostras de plasma EDTA positivas para o HCV em 3 concentrações diferentes [1,00E+03 UI/ml, 1,25E+02 UI/ml (5 x LLoQ) e 3,33E+01 UI/ml (3 x LDD)] bem como amostras negativas para o HCV. Os resultados obtidos para a amostra de 1,00E+03 UI/ml e 1,25E+02 UI/ml encontram-se resumidos na tabela 16.

**Tabela 16**: Dados de precisão (CV % dados de quantificação em log10) - variabilidade entre centros

|                             | <b>Amostra altamente</b><br>positiva (1,00E+03 UI/ml)<br>de HCV | <b>Amostra fracamente</b><br>positiva (1,25E+02 UI/ml)<br>de HCV |
|-----------------------------|-----------------------------------------------------------------|------------------------------------------------------------------|
| Variabilidade entre centros | 4.36                                                            | 6.43                                                             |

# **8.1.5 Taxa de insucesso total**

A solidez do kit AltoStar® HCV RT-PCR Kit 1.5 foi avaliada através do teste de 100 amostras de plasma EDTA negativas de HCV, de dadores individuais, fortificadas com HCV para uma concentração final de 3 x LDD (3,33E+01 UI/ml). Todas as amostras testadas (100 de 100) mostraram resultados positivos no canal de deteção por fluorescência específico do HCV (FAM™).

# **8.1.6 Transferência**

A transferência é essencialmente um risco dependente da ordem das tarefas e independente do ensaio PCR utilizado. Para a AltoStar® Workflow (ordem das tarefas), utilizou-se o kit AltoStar® Parvovirus B19 PCR Kit 1.5 como modelo exemplar. A potencial contaminação cruzada através de transferência de amostras altamente positivas foi avaliada testando alternativamente amostras altamente positivas do parvovírus B19 (1,00E+07 UI/ml) e amostras negativas (n = 23 cada por processamento; 5 processamentos) com o kit AltoStar® Parvovirus B19 PCR Kit 1.5. Não foi observada transferência, ou seja, todas as amostras negativas do parvovírus B19 tiveram um resultado negativo.

# **8.1.7 Desempenho clínico**

O kit AltoStar® HCV RT-PCR Kit 1.5 foi avaliado num estudo comparativo com o Abbott RealTi*m*e HCV assay (Abbott Molecular) com marcação CE. Foram testadas retrospetivamente 250 amostras de plasma EDTA retiradas de um controlo de rotina do HCV, previamente analisado com o Abbott RealTi*m*e HCV assay, com o kit AltoStar® HCV RT-PCR Kit 1.5.

O kit AltoStar® HCV RT-PCR Kit 1.5 foi utilizado em combinação com o kit AltoStar® Purification Kit 1.5 e o AltoStar® Internal Control 1.5 (controlo interno) no AltoStar® AM16 e no CFX96™ DW Dx.

Foram utilizadas 250 amostras válidas para a análise da sensibilidade e especificidade de diagnóstico. Os resultados são apresentados na tabela 17.

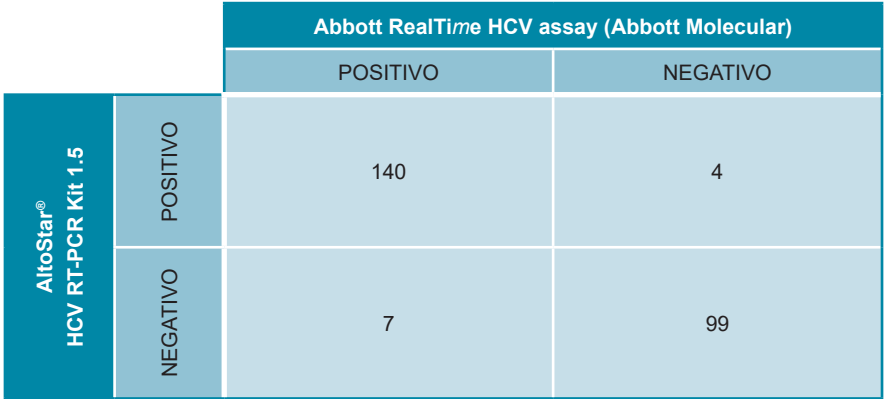

**Tabela 17**: Resultados da avaliação da sensibilidade e da especificidade de diagnóstico do HCV em amostras de plasma EDTA

Asensibilidade e a especificidade de diagnóstico do kitAltoStar® HCV RT-PCR Kit 1.5 em comparação com o Abbott RealTi*m*e HCV assay (Abbott Molecular) foram de 95 % (intervalo de confiança 91,5 %–98,5 %) e 96 % (intervalo de confiança 92,2 %–99,8 %), respetivamente.

No que respeita à correlação quantitativa, foram excluídas as amostras com resultado negativo num ou em ambos os ensaios, assim como as amostras com um resultado quantitativo abaixo do LLoQ de um ou ambos os ensaios.

Os resultados das 130 amostras restantes foram utilizados para a correlação quantitativa por análise de regressão linear (consulte a figura 17).

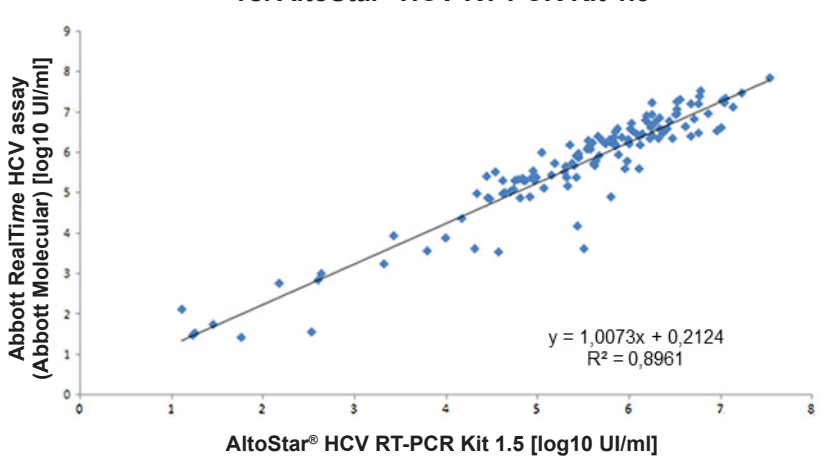

# **Abbott RealTi***m***e HCV assay (Abbott Molecular) vs. AltoStar® HCV RT-PCR Kit 1.5**

**Figura 17**: Análise de regressão linear dos resultados obtidos com o Abbott RealTi*m*e HCV assay (Abbott Molecular) (referência) e o kit AltoStar® HCV RT-PCR Kit 1.5

Verificou-se uma correlação bastante boa entre os resultados quantitativos obtidos com o kit AltoStar® HCV RT-PCR Kit 1.5 e o Abbott RealTi*m*e HCV assay (Abbott Molecular) [coeficiente de correlação R = 0,95 (R $^{2}$  = 0,90)].

# **8.2 Soro**

# **8.2.1 Sensibilidade analítica**

O LDD para o HCV no soro foi confirmado de acordo com o protocolo descrito na diretriz EP17-A2 do CLSI ("Evaluation of Detection Capability for Clinical Laboratory Measurement Procedures; Approved Guideline-Second Edition").

O soro negativo para o HCV foi fortificado com HCV até atingir uma concentração final do valor de LDD obtido para o plasma EDTA (11,1 UI/ml) determinado face à Norma Internacional da OMS «5<sup>th</sup> WHO International Standard for HCV NAT (NIBSC code: 14/150; genotype 1a)». Posteriormente, foram testadas amostras em 3 processamentos diferentes utilizando combinações de 3 lotes de kit AltoStar® HCV RT-PCR Kit 1.5, 3 lotes de kit AltoStar® Purification Kit 1.5 e 3 lotes de AltoStar® Internal Control 1.5 (controlo interno) (n = 20 por processamento; 60 réplicas no total).

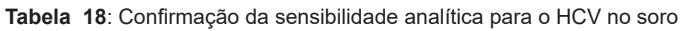

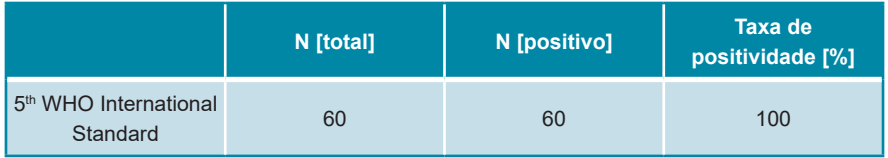

Os resultados confirmaram um limite de deteção de, pelo menos, 11,1 UI/ml para o HCV no soro.

O LDD para os genótipos 1b e 2–6 do HCV foi confirmado de acordo com o protocolo descrito na diretriz EP17-A2 do CLSI ("Evaluation of Detection Capability for Clinical Laboratory Measurement Procedures; Approved Guideline-Second Edition").

Para cada genótipo, o soro negativo para o HCV foi fortificado com HCV até atingir uma concentração final do valor de LDD obtido para o plasma EDTA (11,1 UI/ml) determinado face à Norma Internacional da OMS «5<sup>th</sup> WHO International Standard for HCV NAT (NIBSC code: 14/150; genotype 1a)». Posteriormente, foram testadas amostras em 3 processamentos diferentes utilizando combinações de 3 lotes de kit AltoStar® HCV RT-PCR Kit 1.5, 3 lotes de kit AltoStar® Purification Kit 1.5 e 3 lotes de AltoStar® Internal Control 1.5 (contolo interno) (n = 20 por processamento; 60 réplicas no total).

A tabela seguinte apresenta os resultados para os diversos genótipos testados:

| <b>Genótipo do HCV</b> | N [total] | N [positivo] | Taxa de<br>positividade [%] |
|------------------------|-----------|--------------|-----------------------------|
| 1 <sub>b</sub>         | 60        | 60           | 100                         |
| $\mathfrak{p}$         | 60        | 60           | 100                         |
| 3                      | $59*$     | 59           | 100                         |
| $\overline{4}$         | $59*$     | 59           | 100                         |
| 5                      | 60        | 60           | 100                         |
| 6                      | 60        | 60           | 100                         |

**Tabela 19**: Confirmação da sensibilidade analítica para os genótipos 1b e 2–6 do HCV

\* No caso dos genótipos 3 e 4, 1 réplica para cada um não foi processada.

Os resultados confirmaram um LDD de, pelo menos, 11,1 UI/ml para os genótipos 1b e 2–6 do HCV.

# **8.2.2 Especificidade analítica**

A especificidade analítica do kit AltoStar® HCV RT-PCR Kit 1.5 é garantida pela seleção meticulosa dos oligonucleotídeos (primers e sondas). Os oligonucleotídeos foram verificados por análise de comparação das sequências com sequências publicamente disponíveis, para garantir que todos os genótipos de HCV relevantes serão detetados.

Para verificação da especificidade analítica do kit AltoStar® HCV RT-PCR Kit 1.5, foram realizados os seguintes ensaios (consulte os capítulos 8.2.2.1 Amostras negativas a 8.2.2.3 Reatividade cruzada).

# **8.2.2.1 Amostras negativas**

Foram testadas 105 amostras de soro negativas de HCV de dadores individuais com o kit AltoStar® HCV RT-PCR Kit 1.5. Todas as amostras testadas (105 de 105) mostraram resultados negativos para o ARN específico do HCV e positivos para o IC. A especificidade analítica do kit AltoStar® HCV RT-PCR Kit 1.5 para amostras de soro é ≥ 99 %.

# **8.2.2.2 Substâncias interferentes**

Não foram testadas substâncias interferentes adicionais para o soro, uma vez que as mesmas substâncias testadas para o plasma EDTA se encontram provavelmente nas amostras de soro. Para a avaliação da influência de substâncias endógenas e exógenas potencialmente interferentes no desempenho do AltoStar® HCV RT-PCR Kit 1.5, consulte o capítulo 8.1.2.2 Substâncias interferentes.

### **ATENÇAO**

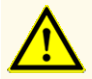

A presença de inibidores de PCR (por ex., heparina) poderia causar resultados inválidos ou falsos negativos.

# **8.2.2.3 Reatividade cruzada**

Não foram testados agentes patogénicos adicionais para o soro, uma vez que o espetro de vírus sem ser da hepatite C frequentemente encontrado em amostras de soro é idêntico ao encontrado em amostras de plasma EDTA. Para a especificidade analítica do kit AltoStar® HCV RT-PCR Kit 1.5 no que respeita à reatividade cruzada com outros agentes patogénicos que não o HCV, consulte o capítulo 8.1.2.3 Reatividade cruzada.

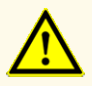

No caso de a amostra conter outros agentes patogénicos que não o HCV, poderá haver concorrência com a amplificação alvo ou reatividades cruzadas, causando resultados de exames DIV incorretos.

## **8.2.3 Intervalo linear**

Para a determinação do intervalo linear do kit AltoStar® HCV RT-PCR Kit 1.5 foi testada uma série de diluições do HCV em soro negativo entre 1,00E+07 e 2,50E+01 UI/ml:

- As diluições com uma concentração entre 1,00E+07 e 1,00E+05 UI/ml foram testadas em 4 réplicas.
- As diluições com uma concentração entre 1,00E+04 e 2,50E+01 UI/ml foram testadas em 8 réplicas.

Foi efetuada uma análise com base numa regressão polinomial.

O intervalo linear do kit AltoStar® HCV RT-PCR Kit 1.5 para a quantificação de HCV no soro é de 2,50E+01–1,00E+07 UI/ml. É apresentada uma representação gráfica dos dados na figura 18.

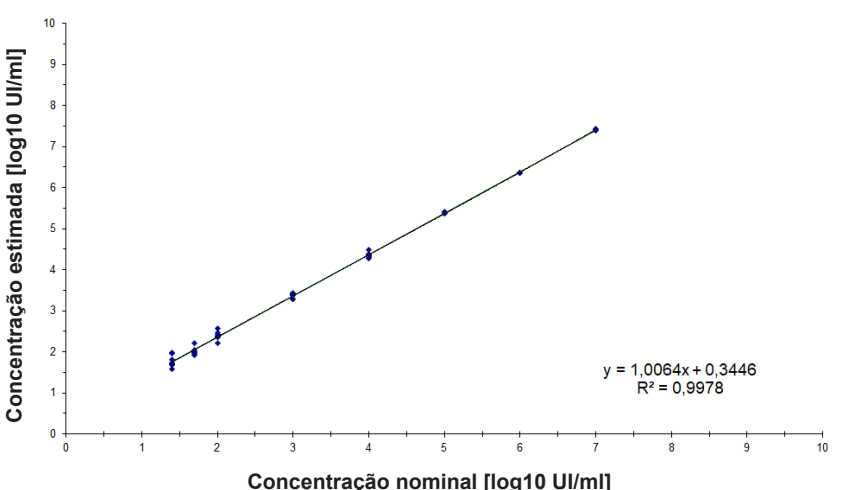

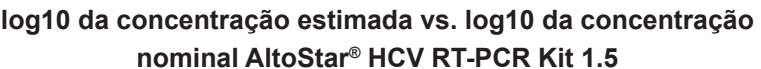

**Figura 18**: Análise de regressão linear do kit AltoStar® HCV RT-PCR Kit 1.5 com amostras de soro

# **8.2.4 Precisão**

A precisão do kit AltoStar® HCV RT-PCR Kit 1.5 foi avaliada utilizando um painel constituído por:

- 1 amostra de soro altamente positiva (1,00E+03 UI/ml) de HCV
- 1 amostra de soro fracamente positiva [1,25E+02 UI/ml (5 x limite inferior de quantificação (LLoQ))] de HCV
- 1 amostra de soro negativa de HCV

Cada componente do painel foi testado em pelo menos 4 réplicas por processamento.

Foram realizados 5 processamentos em 5 dias diferentes utilizando combinações de:

- 3 lotes de kit AltoStar® HCV RT-PCR Kit 1.5
- 3 lotes de kit AltoStar® Purification Kit 1.5
- 3 lotes de AltoStar® Internal Control 1.5 (controlo interno)
- 3 instrumentos AltoStar® AM16
- 3 instrumentos CFX96™ DW Dx

A repetibilidade (variabilidade intraprocessamento), a variabilidade entre lotes e a reprodutibilidade (variabilidade total) foram determinadas com base em:

- Valores de quantificação para as amostras altamente e fracamente positivas de HCV (consulte a tabela 20)
- Valores do ciclo limiar (C $_{\rm q}$ ) para o IC nas amostras negativas de HCV (consulte a tabela 21)

**Tabela 20**: Dados de precisão (CV % dados de quantificação em log10) para amostras de soro altamente e fracamente positivas de HCV

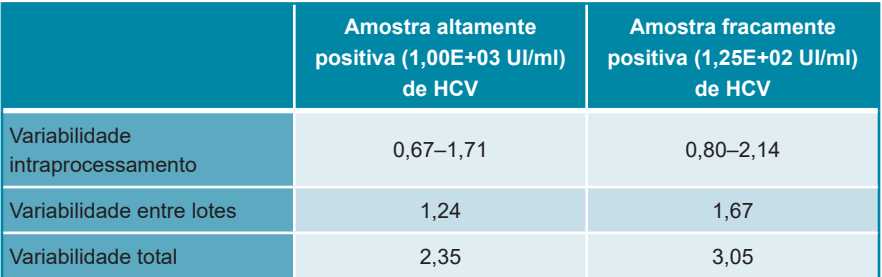

**Tabela 21**: Dados de precisão (CV % valores C<sub>q</sub>) para o IC em amostras de soro negativas de HCV

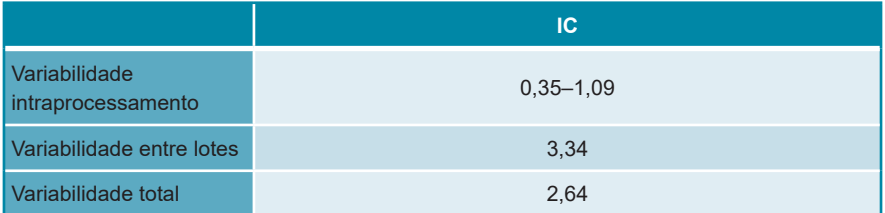

Foi testada a variabilidade entre centros para as amostras de plasma EDTA (consulte a tabela 16 no capítulo 8.1.4 Precisão)

# **8.2.5 Taxa de insucesso total**

A solidez do kit AltoStar® HCV RT-PCR Kit 1.5 foi avaliada através do teste de 105 amostras de soro negativas de HCV, de dadores individuais, fortificadas com HCV para uma concentração final de 3 x LDD (3,33E+01 UI/ml). Todas as amostras testadas (105 de 105) mostraram resultados positivos no canal de deteção por fluorescência específico do HCV (FAM™).

# **8.2.6 Transferência**

A transferência é essencialmente um risco dependente da ordem das tarefas e independente do ensaio PCR utilizado. Para a AltoStar® Workflow (ordem das tarefas), utilizou-se o kit AltoStar® Parvovirus B19 PCR Kit 1.5 como modelo exemplar. A potencial contaminação cruzada através de transferência de amostras altamente positivas foi avaliada testando alternativamente amostras altamente positivas do parvovírus B19 (1,00E+07 UI/ml) e amostras negativas (n = 23 cada por processamento; 5 processamentos) com o kit AltoStar® Parvovirus B19 PCR Kit 1.5. Não foi observada transferência, ou seja, todas as amostras negativas do parvovírus B19 tiveram um resultado negativo.

# **9. Eliminação**

Elimine os resíduos perigosos e biológicos em conformidade com os regulamentos nacionais e locais. Os resíduos e os componentes excedentes não devem entrar em contacto com redes de esgoto, cursos de água ou o solo.

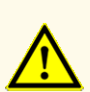

As amostras devem ser sempre tratadas como sendo infeciosas e com risco (biológico), em conformidade com os procedimentos laboratoriais e de segurança. No caso de derrames de material da amostra, utilize imediatamente um desinfetante apropriado. Manuseie os materiais contaminados como se se tratassem de materiais com risco biológico.

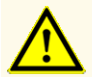

A eliminação de resíduos perigosos e biológicos deve cumprir os regulamentos nacionais e locais para evitar a contaminação ambiental.

### **NOTA**

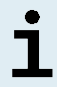

A PCR plate (placa PCR) tem de ser eliminada selada uma vez que a PCR Plate Sealing Foil (película de selagem da placa PCR) não pode ser removida.

# **10. Controlo de qualidade**

De acordo com o Sistema de Gestão da Qualidade da altona Diagnostics GmbH, certificado pela EN ISO 13485, cada lote de kit AltoStar® HCV RT-PCR Kit 1.5 é testado face a especificações predeterminadas de modo a garantir uma qualidade do produto consistente.

# **11. Apoio técnico**

Para apoio ao cliente, contacte o apoio técnico da altona Diagnostics:

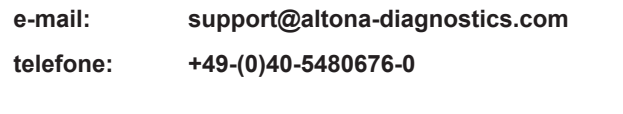

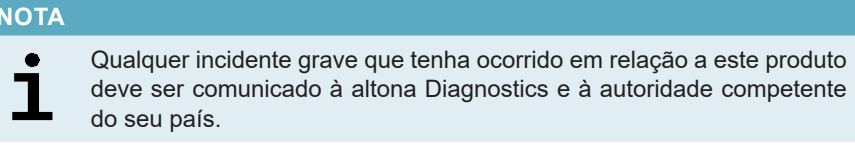

# **12. Bibliografia**

- **[1]** Donald B. Smith, et al. Expanded Classification of Hepatitis C Virus Into 7 Genotypes and 67 Subtypes: Updated Criteria and Genotype Assignment Web Resource. HEPATOLOGY 2014; 59: 318-327.
- **[2]** The Polaris Observatory HCV Collaborators. Global prevalence and genotype distribution of hepatitis C virus infection in 2015: a modelling study. Lancet Gastroenterol Hepatol 2017; 2: 161-76.
- **[3]** WHO guidelines for the screening, care and treatment of persons with HCV infection (ISBN 978 92 4 154961 5, April 2016).
- **[4]** EASL Recommendations on Treatment of Hepatitis C 2018. Journal of Hepatology 2018; 69(2):461-511.
- **[5]** Proposed 5<sup>th</sup> WHO International Standard for Hepatitis C Virus (HCV) for Nucleic Acid AmplificationTechnology (NAT)-Based Assays. Morris C, Prescott G, Hockley J. Collaborative Study to Evaluate the WHO ECBS Report 2015; WHO/BS/2015.2262.

# **13. Marcas comerciais e isenções de responsabilidade**

4s3™ (4titude); AltoStar® (altona Diagnostics); CFX96™, CFX Manager™ (Bio-Rad); LOINC® (Regenstrief Institute, Inc.); FAM™, VIC™ (Thermo Fisher Scientific).

Os nomes registados, marcas comerciais, etc. utilizados neste documento, mesmo onde não estão especificamente marcados como tal, não devem ser considerados como estando desprotegidos pela legislação.

O kit AltoStar® HCV RT-PCR Kit 1.5 é um kit de diagnóstico com a marcação CE, de acordo com a Diretiva Europeia 98/79/CE relativa ao diagnóstico *in vitro*.

Produto não licenciado junto da Health Canada e não autorizado ou aprovado pela FDA.

Não disponível em todos os países.

© 2021 altona Diagnostics GmbH. Todos os direitos reservados.

# **14. Símbolos**

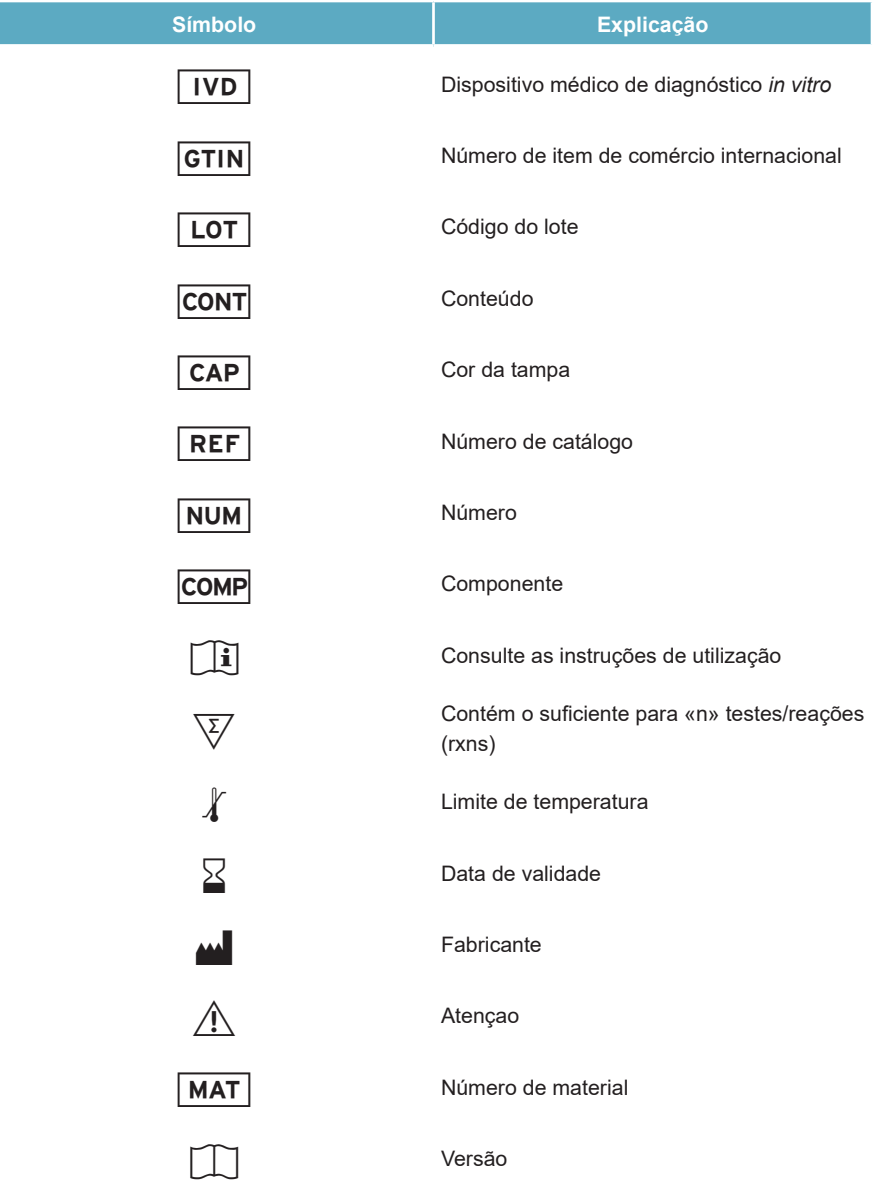

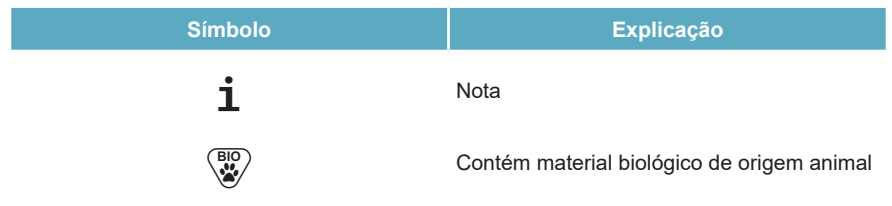

# **15. Protocolo de ensaio para o AltoStar® Connect software e informação para a integração LIMS**

O código de barras 2D na figura 19 deve ser utilizado para instalar o protocolo de ensaio mais recente para utilização do kit AltoStar® HCV RT-PCR Kit 1.5 no AltoStar® AM16. O código de barras só pode ser lido em formato impresso. Pode ler o código de barras diretamente do manual ou imprimi-lo numa folha separada. Tenha em atenção que o tamanho da impressão afeta a capacidade de leitura do código de barras. Certifique-se de que dimensiona o tamanho para 100 %. Para a leitura, aponte o scanner para a linha vermelha no código de barras. Para pormenores sobre a gestão de protocolos de ensaio, consulte o respetivo capítulo nas instruções de utilização do AltoStar® Connect software. Para informação para a integração LIMS, consulte a tabela 23.

### **AltoStar® HCV RT-PCR Kit 1.5**

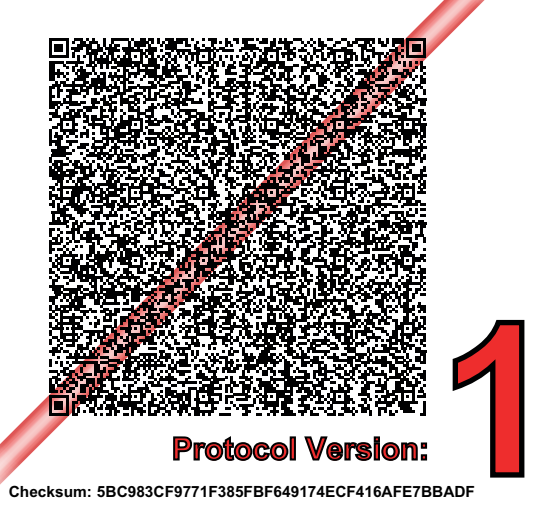

**Figura 19**: Código de barras do protocolo de ensaio do kit AltoStar® HCV RT-PCR Kit 1.5

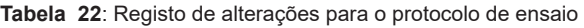

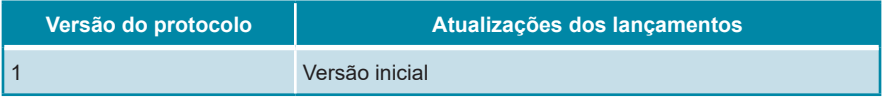

### **Tabela 23**: Informação para a integração LIMS

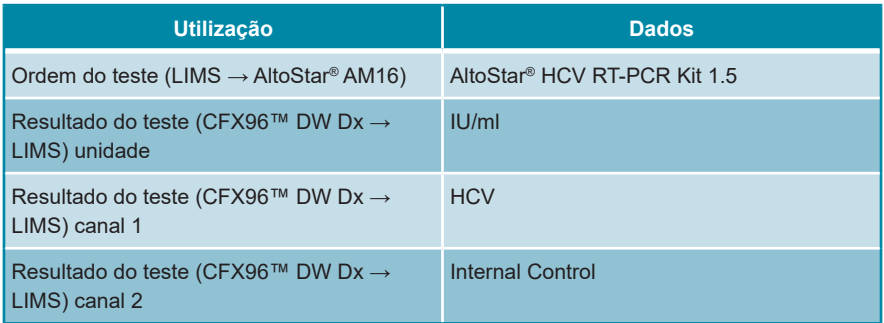

Para o LOINC® (Logical Observation Identifiers Names and Codes), consulte o site da altona Diagnostics GmbH (www.altona-diagnostics.com) ou contacte o apoio técnico da altona Diagnostics (consulte o capítulo 11. Apoio técnico).

# **16. Histórico de revisões**

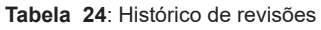

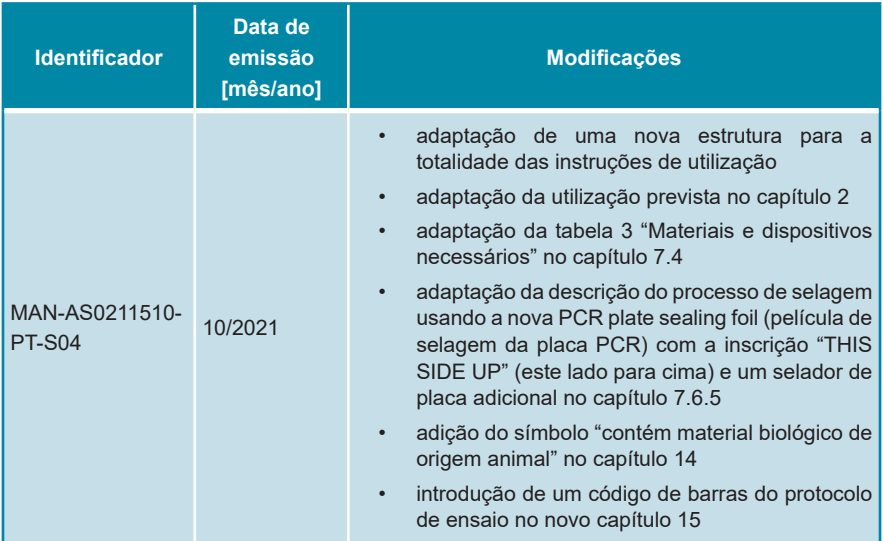

# altona Diagnostics GmbH Mörkenstr. 12 22767 Hamburg, Germany

phone +49 40 548 0676 0 fax +49 40 548 0676 10 e-mail info@altona-diagnostics.com

# **www.altona-diagnostics.com**

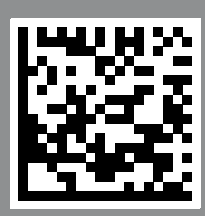

**always a drop ahead.**